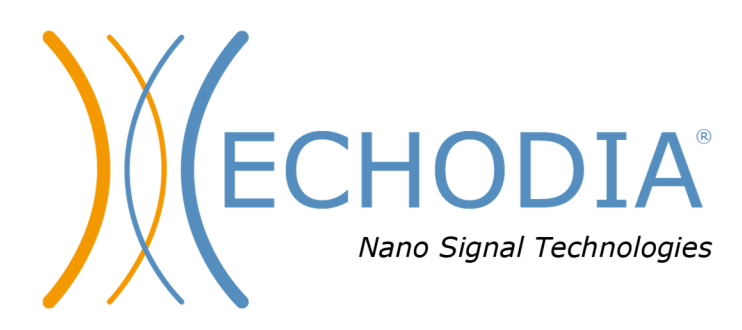

# *GUIDA PER L'UTENTE* **OTOWIN**

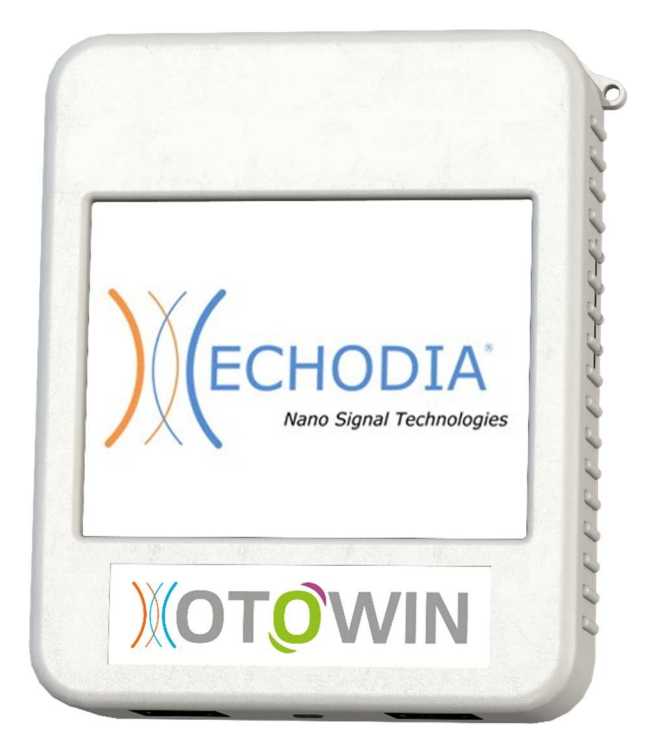

**ECHODIA**, un marchio di Électronique du Mazet ZA, route de Tence 43520 Le Mazet-Saint-Voy FRANCIA Tel: +33 4 71 65 02 16 Email: contact@electroniquedumazet.com Firmware 1.3.2 Web: www.electroniquedumazet.com Software 1.1.1

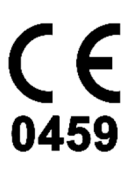

# Istruzioni per l'uso  $\&$ Descrizione tecnica

**Leggere attentamente queste istruzioni prima di utilizzare il nuovo dispositivo! Il presente manuale è parte integrante del dispositivo e deve essere conservato fino alla sua distruzione.** 

**Questa apparecchiatura è stata progettata e realizzata per l'uso nella diagnosi otologica. L'uso è riservato ai professionisti che hanno seguito una formazione adeguata.** 

**In caso di problemi o di mancata comprensione del presente manuale, rivolgersi al proprio distributore (vedere il timbro nell'ultima pagina) o contattare Électronique du Mazet al numero :** 

**Tel: (33) 4 71 65 02 16 - Fax: (33) 4 71 65 06 55**

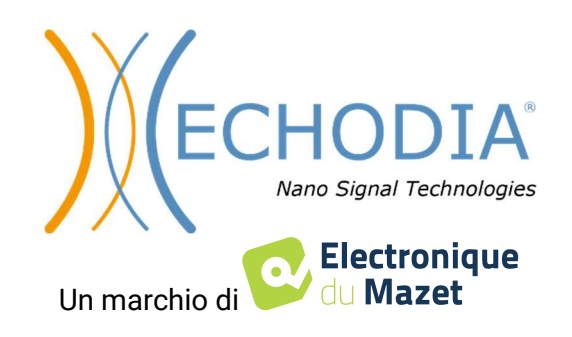

## Indice dei contenuti

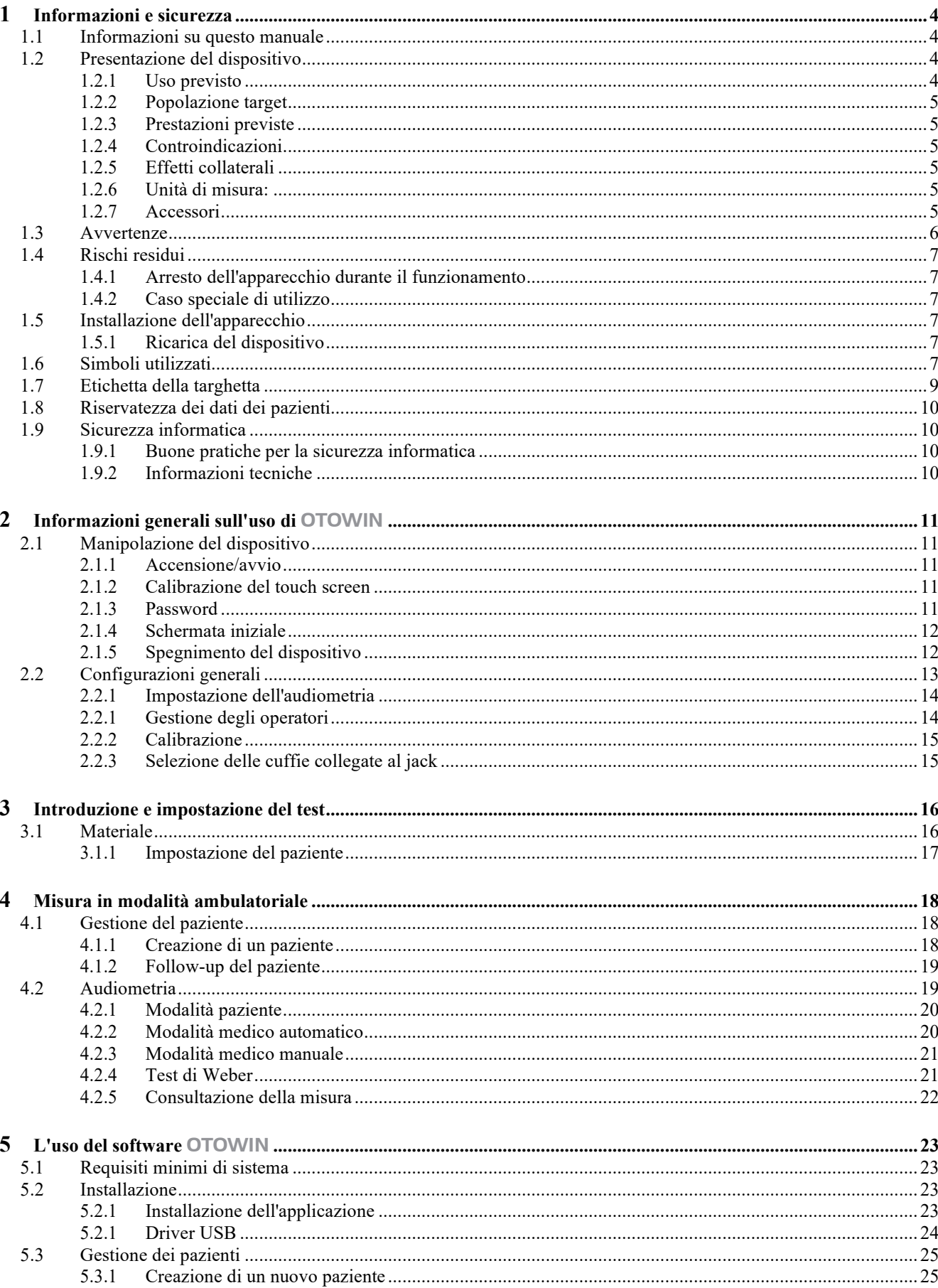

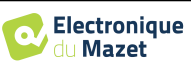

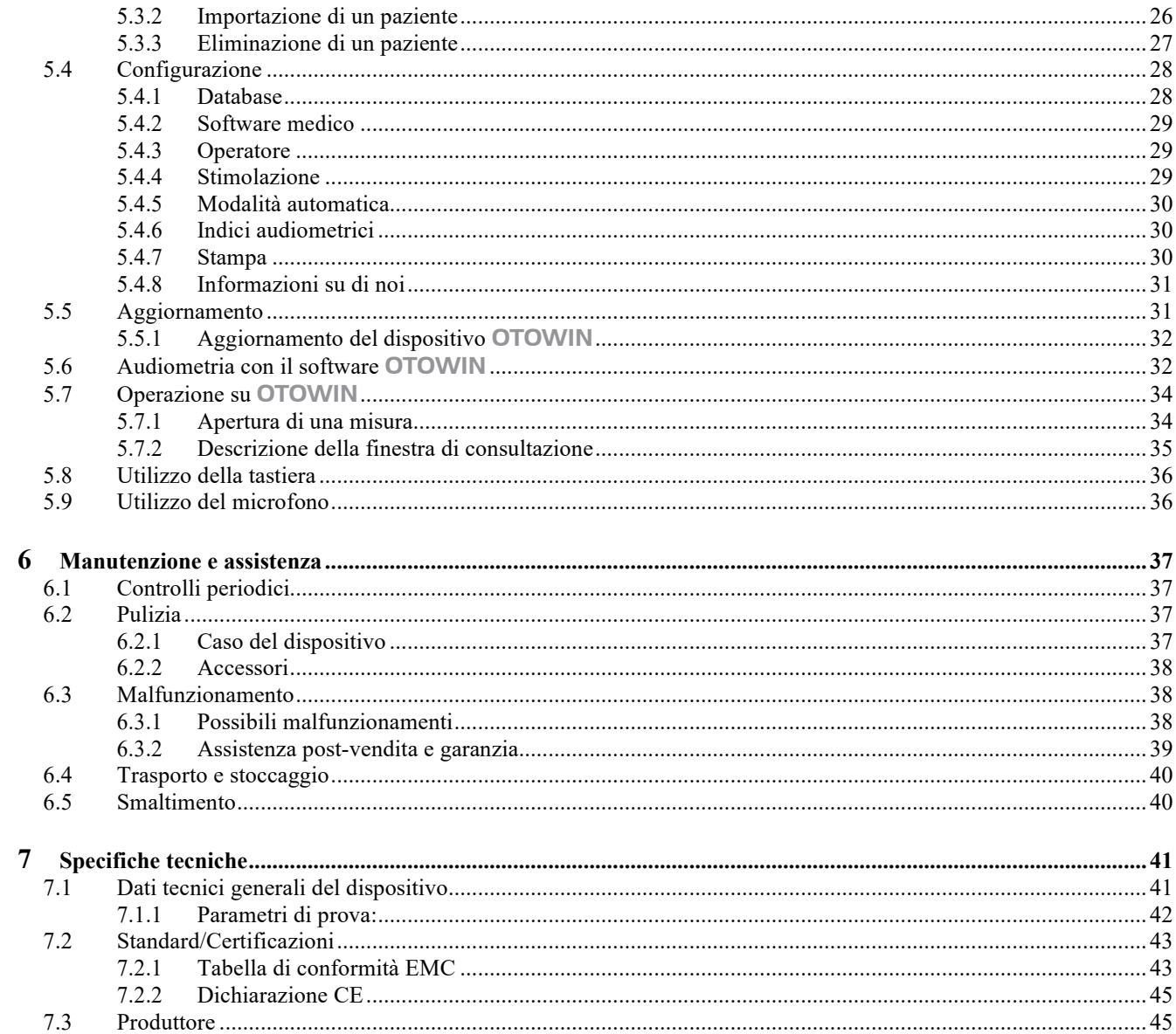

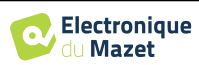

## **Capitolo 1**

## **Informazioni e sicurezza**

#### **1.1 Informazioni su questo manuale**

Il presente manuale d'uso e manutenzione è stato pubblicato per facilitare la gestione del dispositivo OTOWIN dalla fase iniziale di accettazione, alla messa in funzione, fino alle successive fasi di utilizzo e manutenzione.

In caso di difficoltà nella comprensione del presente manuale, contattare il proprio rivenditore/distributore o il produttore, Électronique du Mazet.

Questo documento deve essere conservato in un luogo sicuro, protetto dagli agenti atmosferici, dove non possa essere danneggiato.

Il presente documento garantisce che i dispositivi e la relativa documentazione sono tecnicamente aggiornati al momento della commercializzazione. Tuttavia, ci riserviamo il diritto di apportare modifiche al dispositivo e alla relativa documentazione senza alcun obbligo di aggiornamento.

In caso di cessione dell'apparecchio a terzi, è obbligatorio comunicare a Électronique du Mazet i dati del nuovo proprietario dell'apparecchio. È indispensabile fornire al nuovo proprietario tutti i documenti, gli accessori e gli imballaggi relativi all'apparecchio.

Solo il personale che è stato informato del contenuto di questo documento può utilizzare l'apparecchiatura. La mancata osservanza di una qualsiasi delle istruzioni contenute nel presente documento esonera Électronique du Mazet e i suoi distributori dalle conseguenze di incidenti o danni al personale o a terzi (compresi i pazienti).

#### **1.2 Presentazione del dispositivo**

La nostra gamma di dispositivi medici per l'audiologia è progettata per lo screening, la documentazione, il monitoraggio e la diagnosi della funzione uditiva. È destinata all'uso da parte di otorinolaringoiatri, audiologi e operatori sanitari sul posto di lavoro e nelle scuole.

L'audiometria è un test comportamentale per la valutazione rapida della capacità uditiva. Utilizzando uno stimolatore acustico, al soggetto vengono presentati suoni, parole o frasi a diverse intensità sonore. Il soggetto riferisce la sua percezione all'operatore che, a seconda del test utilizzato, può rilevare un calo dell'acuità uditiva, determinare una soglia assoluta di percezione o una soglia di intelligibilità.

#### **1.2.1 Uso previsto**

Il sistema OTOWIN è progettato per essere utilizzato in medicina del lavoro per lo screening e il monitoraggio dei dipendenti. Integra l'audiometria tonale a conduzione aerea e ossea. L'interfaccia dedicata e la compatibilità con diversi software di gestione dei pazienti lo rendono lo strumento ideale per i servizi di medicina del lavoro. È compatibile con diversi stimolatori acustici, ad aria o ossei, che possono essere inclusi al momento dell'acquisto o aggiornati in un secondo momento.

L'OTOWIN è progettato per eseguire i seguenti test audiologici:

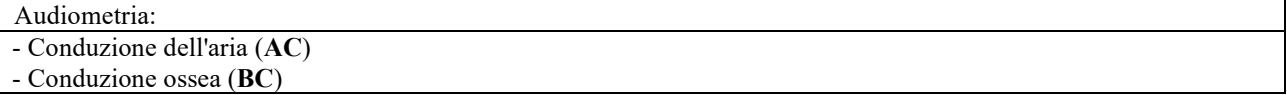

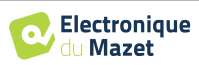

### **1.2.2 Popolazione target**

**Età**: Il dispositivo può essere utilizzato su qualsiasi tipo di paziente in grado di rispondere alla presenza o all'assenza di uno stimolo acustico (>5 anni).

**Tipi di pazienti:** uomo / donna / bambino

**Quadro di consultazione:** Medicina del lavoro / diagnosi otorinolaringoiatrica

#### **1.2.3 Prestazioni previste**

I dispositivi sono progettati per eseguire test audiologici secondo gli standard ISO 60645:

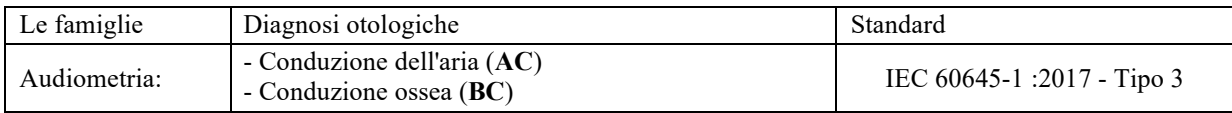

#### **1.2.4 Controindicazioni**

Si raccomanda di non diagnosticare (o di prendere precauzioni quando si diagnostica) pazienti con pelle lesa, ferite aperte o ipersensibilità acustica.

Le controindicazioni non sono esaustive e si consiglia all'utente di chiedere consiglio in caso di dubbio.

#### **1.2.5 Effetti collaterali**

Ad oggi, nessun effetto collaterale noto.

#### **1.2.6 Unità di misura:**

Per tutti questi dispositivi, le unità di misura sono espresse nelle unità del sistema internazionale:

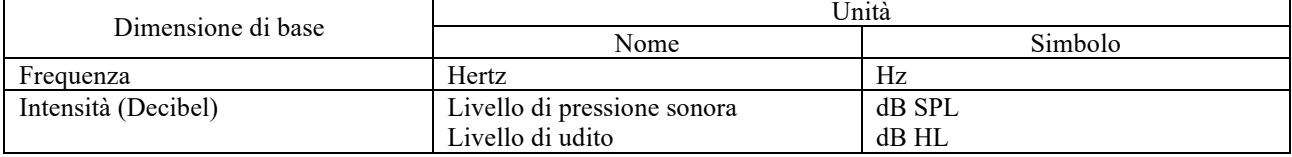

### **1.2.7 Accessori**

Questo dispositivo viene fornito di serie con i seguenti accessori:

- Cavo mini-USB 2 m

Il dispositivo è in contatto con il paziente attraverso parti applicate, alcune delle quali possono essere fornite da Electronique du Mazet. Questi accessori possono essere monouso o riutilizzabili.

L'uso di accessori non raccomandati dal produttore non impegna la sua responsabilità.

Elenco degli accessori compatibili:

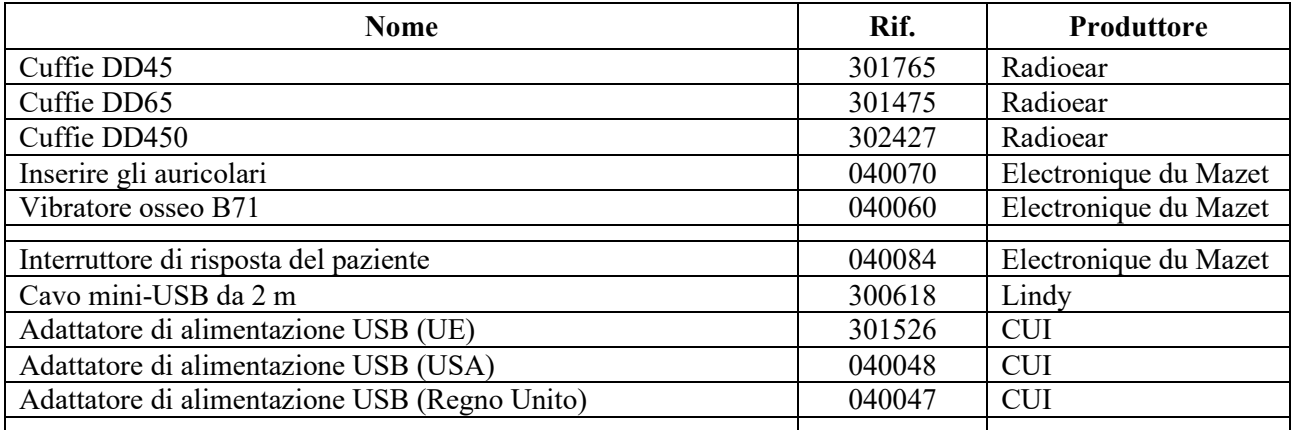

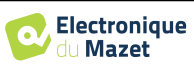

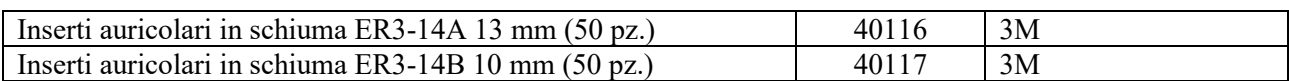

## **1.3 Avvertenze**

Nel presente manuale le avvertenze e le informazioni riportate hanno il seguente significato:

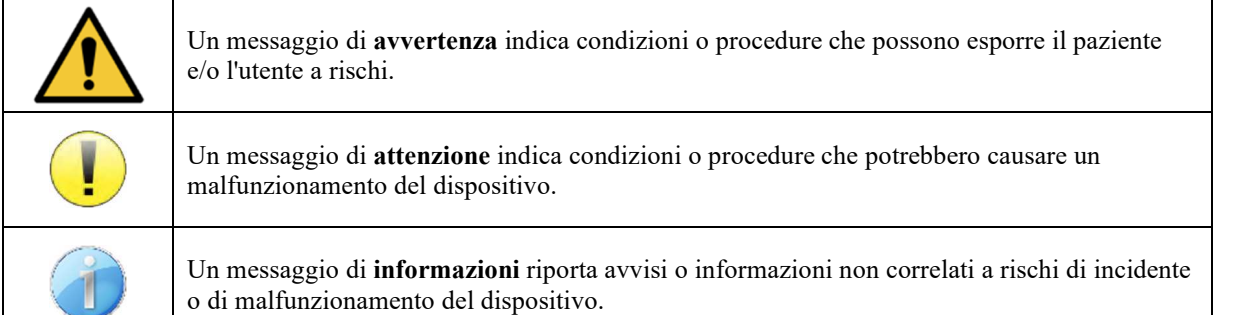

**ATTENZIONE**: il dispositivo deve essere utilizzato da operatori qualificati (personale ospedaliero, medici ecc.). Il paziente non deve essere in contatto con il dispositivo se non attraverso eventuali accessori.

**ATTENZIONE**: il dispositivo deve essere collegato a un computer dotato di alimentazione per uso medicale (doppio isolamento secondo la norma ISO 60601-1).

**ATTENZIONE**: è vietato apportare modifiche al dispositivo. È severamente vietato aprire l'involucro del dispositivo.

**ATTENZIONE**: il dispositivo è conforme alle norme relative alla compatibilità elettromagnetica applicabili. In caso di malfunzionamento dovuto a interferenze o altre cause in presenza di un altro dispositivo, contattare Électronique du Mazet o il distributore per indicazioni su come evitare o ridurre al minimo eventuali problemi.

**ATTENZIONE:** l'utilizzo nelle immediate vicinanze (ad es. 1 m) di un DISPOSITIVO ELETTROMEDICALE per terapia a onde corte o microonde può rendere instabile la potenza di uscita dello STIMOLATORE.

**ATTENZIONE**: il dispositivo deve essere utilizzato con gli accessori compatibili indicati dal produttore (vedere 1.2.7).

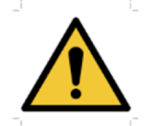

**ATTENZIONE**: il dispositivo non deve essere accessibile al paziente né essere in contatto con il paziente.

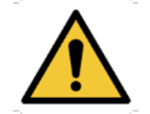

**ATTENZIONE**: il computer non deve mai essere collocato in un ambiente accessibile al paziente.

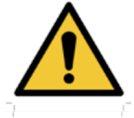

**ATTENZIONE**: rispettare le istruzioni per la manutenzione incluse nella sezione 6. Manutenzione e assistenza

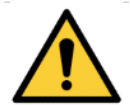

**ATTENZIONE:** la batteria deve essere sostituita esclusivamente dai tecnici di Électronique du Mazet o dai suoi distributori.

Il dispositivo è progettato per l'acquisizione di dati. Il professionista è tenuto ad applicare e rispettare il Regolamento generale sulla protezione dei dati 2016/679 del Parlamento europeo. In caso di reso al Servizio Post-vendita, il professionista dovrà cancellare tutti i dati in modo da impedirne la divulgazione.

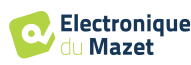

## **1.4 Rischi residui**

Le parti applicative vecchie o di scarsa qualità possono compromettere la qualità del contatto con il paziente e causare disagio. Assicuratevi di cambiarle regolarmente.

Microbi o virus possono essere trasmessi da un paziente all'altro attraverso le parti applicate. Assicurarsi che vengano rispettate le condizioni igieniche raccomandate dal produttore della parte applicata.

Se l'acqua penetra nell'unità, questa potrebbe non funzionare correttamente. In questo caso, scollegare l'unità e i cavi. In ogni caso, evitare la presenza di acqua nelle vicinanze dell'apparecchio.

#### **1.4.1 Arresto dell'apparecchio durante il funzionamento**

Se il dispositivo viene spento durante il trattamento,

In modalità stand-alone: la misura in corso si interrompe; il salvataggio continuo dei dati misurati evita di perdere le misure effettuate fino a quel momento.

-Quando è collegato al computer (senza batteria): la misurazione corrente viene persa.

#### **1.4.2 Caso speciale di utilizzo**

Non sono stati identificati casi specifici. Si veda la sezione1.2.4 per le controindicazioni

## **1.5 Installazione dell'apparecchio**

In caso di dubbi sull'integrità del dispositivo e sul suo corretto funzionamento, contattare Électronique du Mazet o il proprio distributore.

Se il dispositivo è stato conservato in un luogo freddo e c'era il rischio di condensa, lasciarlo riposare per almeno 2 ore a temperatura ambiente prima di accenderlo.

Prima di utilizzare l'apparecchio per la prima volta, si consiglia di pulire l'apparecchio e i suoi accessori, vedi **6.Manutenzione e assistenza** 

#### **1.5.1 Ricarica del dispositivo**

Il dispositivo viene fornito con un cavo USB. È possibile scegliere tra due modalità di ricarica del dispositivo, tramite un computer o tramite l'adattatore di alimentazione USB (vedi 1.2.7). Una volta collegato, la carica si avvia automaticamente e nella barra del titolo viene visualizzato il logo della spina elettrica. Questo logo appare in grigio quando l'OTOWIN è in carica e in verde quando la batteria è completamente carica.

La batteria del dispositivo viene caricata prima della spedizione; tuttavia, si consiglia di caricarla prima del primo utilizzo (si consiglia di caricarla per 12 ore prima del primo utilizzo).

Quando si utilizza la soluzione di collegare il dispositivo a un computer tramite il cavo USB, la ricarica sarà più lenta rispetto a quella effettuata tramite un adattatore di alimentazione USB (vedere 1.2.7).

È preferibile caricare/scaricare la batteria il più possibile per garantirne una lunga durata. Caricare il dispositivo al massimo della sua capacità e ricaricarlo solo quando ha raggiunto un livello critico della batteria.

Per scollegare il dispositivo dall'alimentazione, è necessario scollegare l'adattatore di alimentazione USB.

## **1.6 Simboli utilizzati**

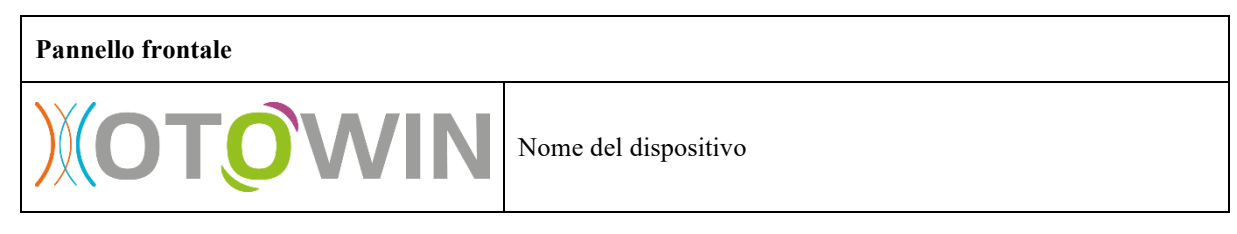

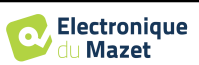

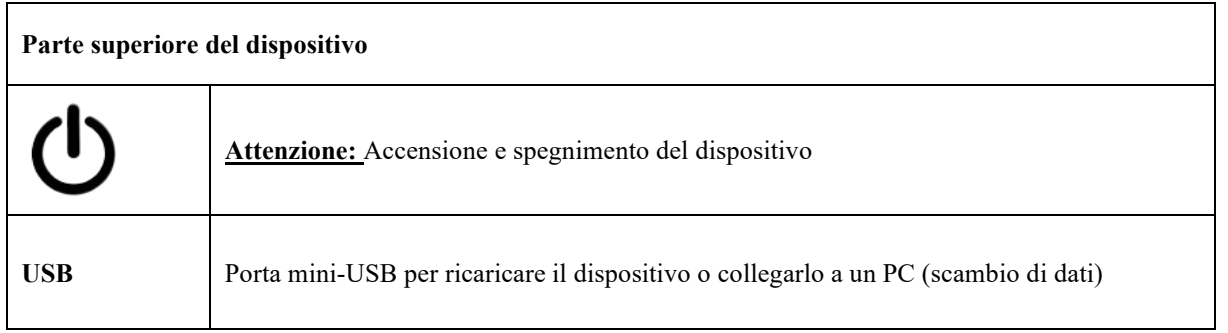

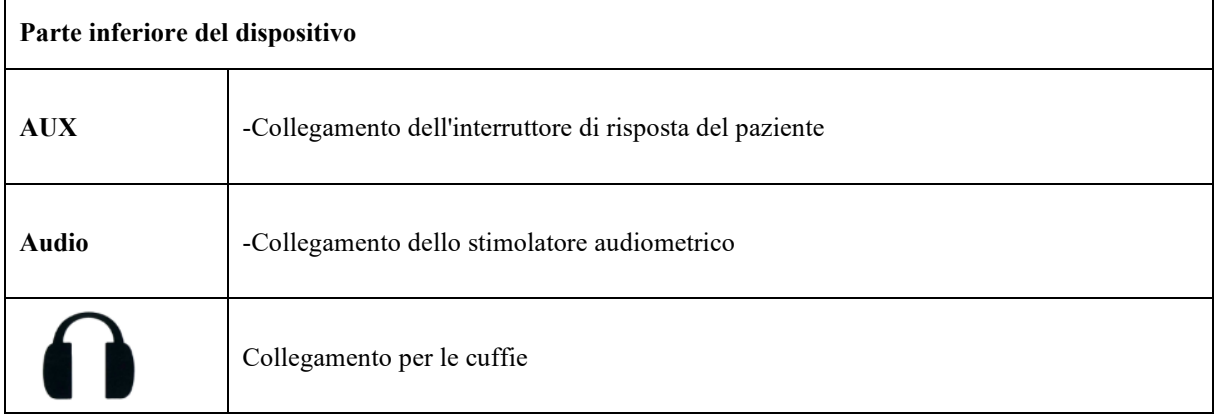

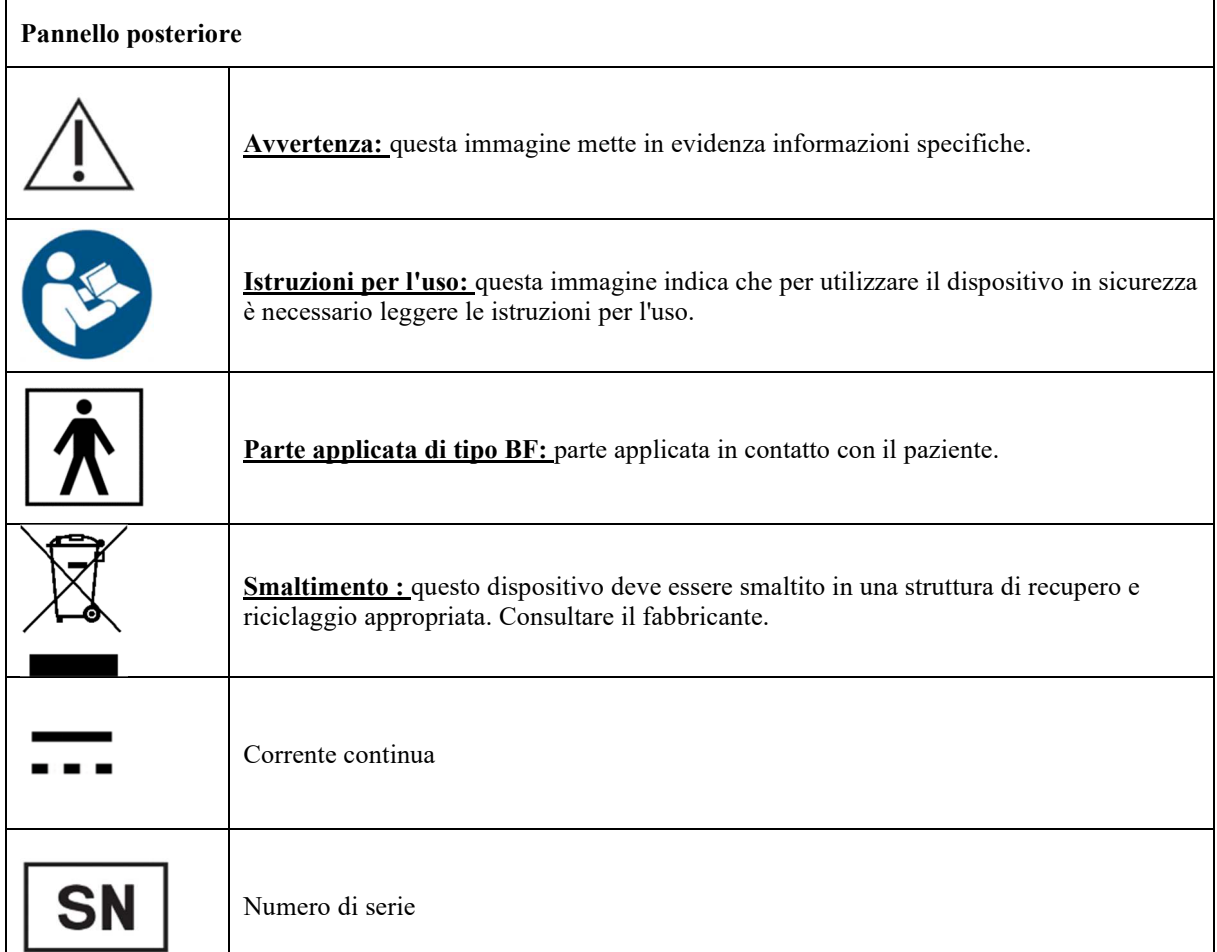

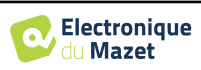

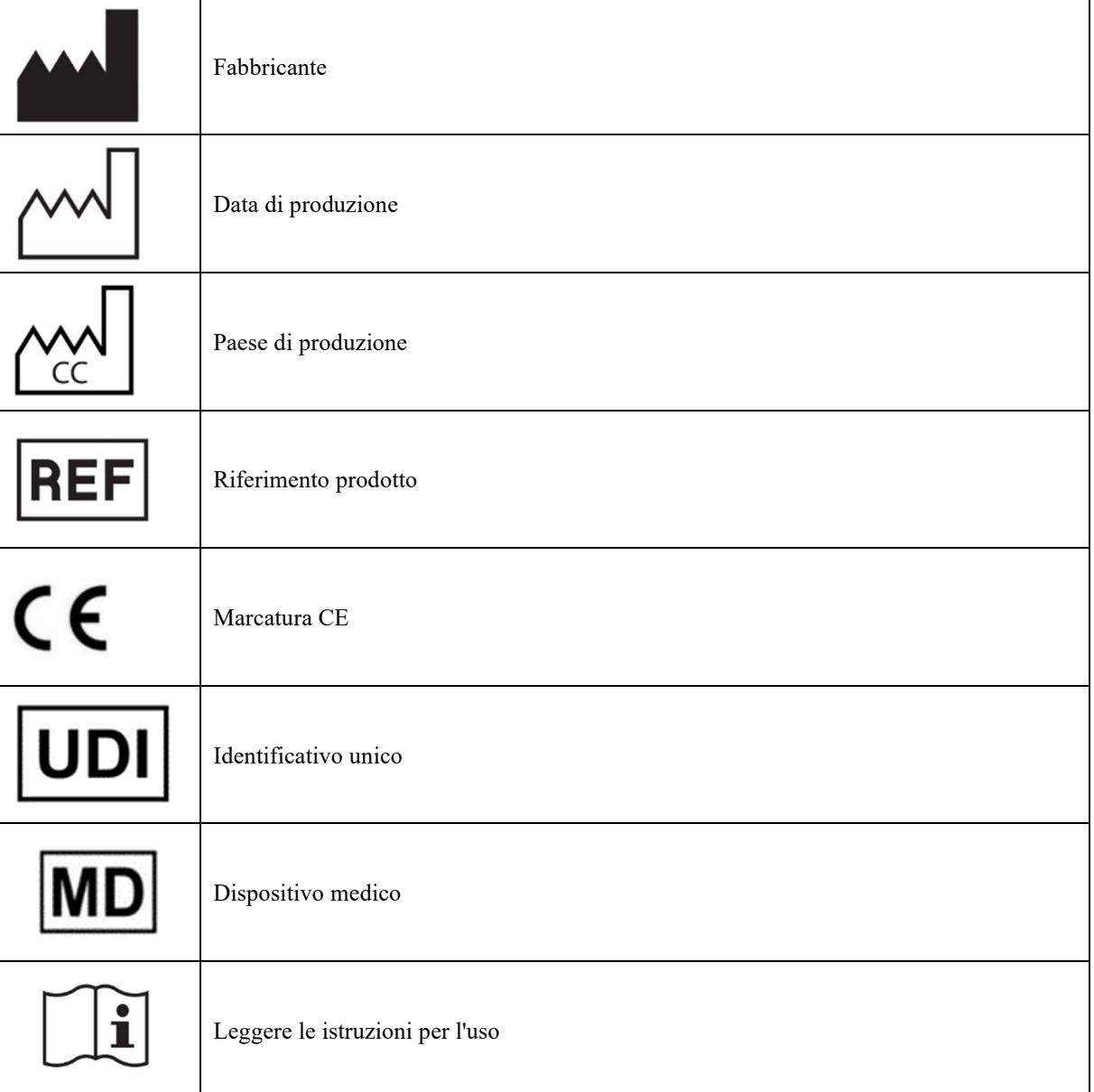

## **1.7 Etichetta della targhetta**

Le informazioni e le specifiche sono riportate sul retro di ciascun dispositivo su un'etichetta della targhetta:

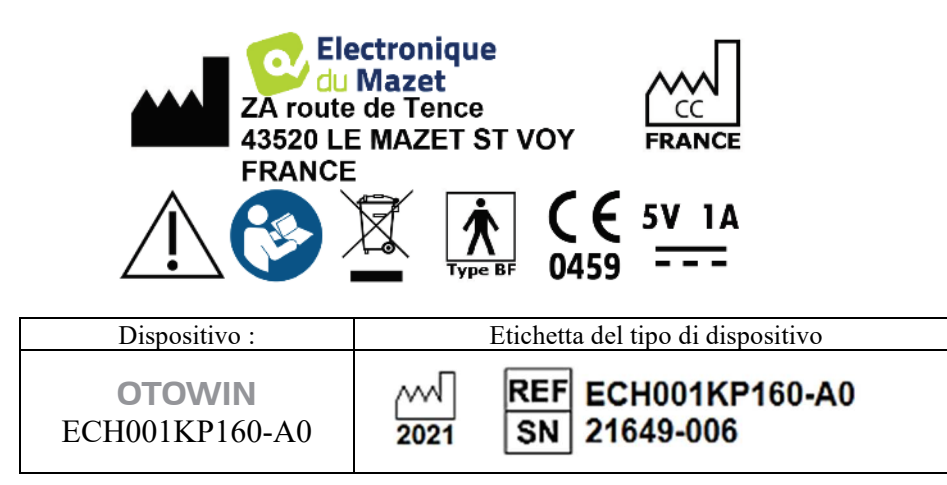

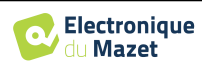

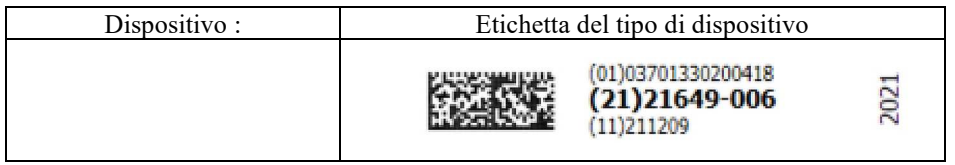

## **1.8 Riservatezza dei dati del paziente**

Il dispositivo raccoglie dati. È responsabilità del professionista applicare e rispettare il Regolamento generale sulla protezione dei dati 2016/679 del Parlamento europeo. Al momento della restituzione al servizio post-vendita, l'utente deve cancellare i dati del paziente dal dispositivo in modo che non vengano divulgati. L'utente ha la possibilità di fare una copia di backup dei dati salvandoli nel software OTOWIN (vedi paragrafo 5.3.2) prima di cancellare i pazienti dal dispositivo (vedi paragrafo 5.3.3.2).

Il dispositivo OTOWIN è destinato all'uso esclusivo da parte di operatori sanitari autorizzati. Per garantire la riservatezza dei dati del paziente e impedire la divulgazione a terzi non autorizzati, è possibile impostare una password al primo avvio del dispositivo. Fare riferimento alla sezione 2.1.3 per ulteriori informazioni.

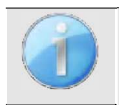

**ECHODIA** consiglia di rinnovare regolarmente la password del dispositivo. È inoltre consigliabile attivare il meccanismo di blocco dei computer su cui è stato installato il software OTOWIN dopo un breve periodo di inattività.

## **1.9 Sicurezza informatica**

Poiché il dispositivo e il software OTOWIN sono sistemi informatici integrati in sistemi informativi più ampi, è necessario adottare determinate regole e buone pratiche per garantire la sicurezza dei pazienti e degli utenti.

Électronique du Mazet non fornisce né controlla l'ambiente operativo dei suoi prodotti, pertanto è responsabilità del professionista assicurarsi che vengano seguite le seguenti raccomandazioni.

#### **1.9.1 Buone pratiche per la sicurezza informatica**

- Mantenere il software aggiornato, compreso il sistema operativo (Windows o MacOS).
- Utilizzare gli account del sistema operativo per gestire l'accesso.
- Utilizzate password forti per accedere agli account.
- Bloccate il computer quando non lo utilizzate.
- Eseguire regolarmente il backup del database OTOWIN (vedere 5.4.1).
- Verificare l'autenticità di qualsiasi software di terzi installato.
- Utilizzate un software antivirus e un firewall.
- Poiché il dispositivo e OTOWIN non devono accedere a Internet, isolare il più possibile il computer dalla rete.
- Controllare periodicamente il sito echodia.com per verificare se sono disponibili aggiornamenti.

### **1.9.2 Informazioni tecniche**

- Il software OTOWIN è un programma Java.
- Incorpora il proprio ambiente di esecuzione java (JRE+JVM) per non interferire con altri software. (installato nella stessa cartella, per impostazione predefinita: *C:\Program Files\Echodia\Otowin\jre*).
- Le configurazioni del software e del database sono salvate nella cartella .*otowin* della cartella utente (ad esempio: *C:\Users\romain\.otowin*).
- Il software utilizza la porta 32145 del loop locale (localhost / 127.0.0.1) per verificare che non vi siano più istanze del software lanciate contemporaneamente.
- Il software utilizza un driver generico (WinUSB) per comunicare con il dispositivo.

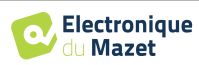

## **Capitolo 2**

## **Informazioni generali sull'uso di** OTOWIN

## **2.1 Manipolazione del dispositivo**

#### **2.1.1 Accensione/avvio**

L'unità può essere accesa senza alcun altro dispositivo collegato.

Accendere l'unità tramite l'interruttore posto sulla parte superiore (se non si avvia, assicurarsi che la batteria dell'unità sia carica).

#### **2.1.2 Calibrazione del touch screen**

Durante la prima messa in funzione, è necessaria una fase di calibrazione del touch screen. Viene visualizzata la seguente finestra:

Si tratta di una calibrazione a cinque punti dello schermo. È sufficiente tenere premuto lo stilo sulle croci al centro di ciascuno dei cerchi che appaiono in successione.

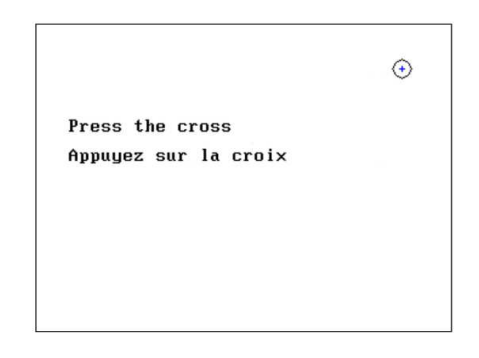

La calibrazione è importante per il comfort dell'utente. Si raccomanda vivamente di eseguirla appoggiando il dispositivo su un tavolo e utilizzando lo stilo.

### **2.1.3 Password**

Dopo la calibrazione dello schermo, vengono visualizzate le finestre di impostazione della password. Se si sceglie di impostare una password, questa verrà richiesta ad ogni avvio del dispositivo. A tal fine, fare clic su "Blocca il dispositivo con una password" e quindi impostare la password facendo clic su "Cambia password". La password deve avere una lunghezza compresa tra 1 e 15 caratteri e verrà richiesta due volte per verificare che sia stata inserita correttamente.

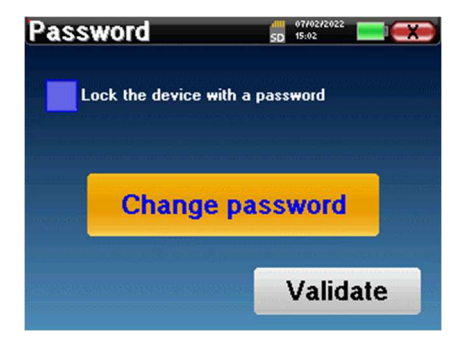

È possibile accedere alla finestra di configurazione della password dal menu "Config" e poi "Sistema". Questa finestra consente di modificare la password, ma anche di attivare o disattivare il blocco. Se si dimentica la password, contattare **ECHODIA** per ricevere un codice di sblocco.

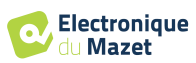

## **2.1.4 Schermata iniziale**

Home  $CD = 15:01$ **USB Measure** Config

Una volta completato questo passaggio, viene visualizzata la pagina iniziale:

In questa pagina compaiono diverse informazioni. Contiene le tre scelte principali disponibili all'avvio del dispositivo:

- **USB**: Consente di attivare la porta USB del dispositivo per recuperare, memorizzare e analizzare le misurazioni effettuate con il dispositivo su un computer. L'attivazione della porta USB del dispositivo è necessaria anche per eseguire le misurazioni da un computer tramite il software OTOWIN.
- **Misura**: modalità principale, consente di effettuare e consultare le misure.
- **Config**: configurazione generale delle diverse opzioni del dispositivo.

La pagina iniziale consente di scegliere la lingua del sistema. La scelta si effettua cliccando sulla bandierina in basso a sinistra dello schermo.

In basso a destra si trova l'operatore selezionato e, subito sotto, il numero di serie del dispositivo.

Una barra del titolo è presente in tutte le finestre del dispositivo. Da sinistra a destra sono presenti:

- Il titolo della finestra corrente.
- L'indicatore di carica (grigio: dispositivo in carica. verde: dispositivo carico).
- La data e l'ora.
- I livelli della batteria.
- Un pulsante per tornare alla finestra precedente (nel caso della schermata iniziale, spegne il dispositivo).

### **2.1.5 Spegnimento del dispositivo**

Per spegnere il dispositivo, è possibile fare clic sul pulsante Indietro in alto a destra della schermata iniziale. Verrà visualizzato un messaggio di conferma dello spegnimento:

È anche possibile premere il pulsante di accensione sulla parte superiore del dispositivo per visualizzare questa schermata da qualsiasi finestra del browser.

Modalità di risparmio energetico: quando non si effettua la misurazione, l'unità si spegne automaticamente dopo 5 minuti di inattività.

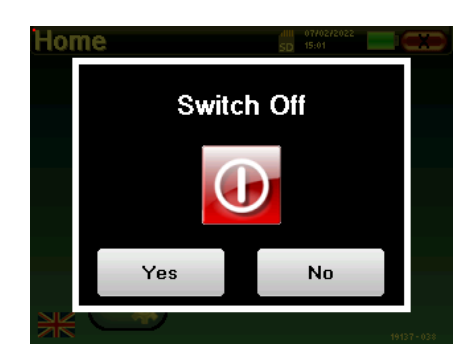

È possibile forzare lo spegnimento dell'unità tenendo premuto per 4 secondi il pulsante di accensione sulla parte superiore dell'unità.

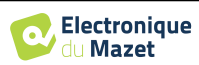

1270872015

**System** 

**About** 

Operator

Headphone

SD 15:02

 $+$ 

 $\pm$ 

**Minute** 

 $\overline{2}$ 

**Month** 

 $\overline{2}$ 

 $\frac{dIII}{SD}$  = 07/02/

**Configuration** 

Date

LCD

audiometry

Calibration

Hour

 $\overline{15}$ 

**Dav** 

7

**For** 

 $+$ 

 $+$ 

Year  $2022 +$ 

Save

**Date and time** 

LCD

## **2.2 Configurazioni generali**

Alcuni dei parametri operativi generali del dispositivo sono configurabili. Ad esempio, è possibile configurare l'ora, la data, la luminosità e l'orientamento dello schermo. A tal fine, è sufficiente accedere al menu di configurazione dalla schermata iniziale.

La data e l'ora possono essere configurate dalla finestra **"Data e ora".**

Il cambio di orario estate/inverno non è automatico.

Il menu **"LCD"** consente di regolare la luminosità dello schermo con un indicatore regolabile. Il pulsante **"Rotazione"** consente di ruotare il display di 180°. Questo può essere utile a seconda del luogo e della posizione in cui viene utilizzato il dispositivo. È inoltre possibile ricalibrare il touch screen.

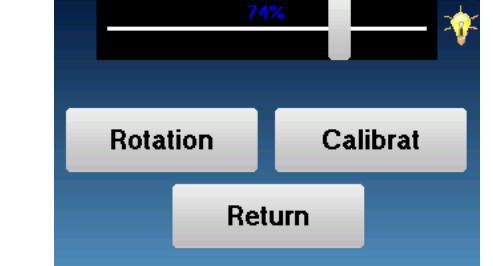

È possibile che dopo un certo periodo di utilizzo (alcuni mesi), il touch screen subisca una deriva (ad esempio, il clic sui pulsanti diventa meno preciso). Si consiglia di ricalibrare lo schermo.

Il menu **"Sistema"** fornisce informazioni sulle versioni hardware e software del dispositivo, nonché sulla quantità di memoria libera sul dispositivo OTOWIN. Il pulsante **"Reset dati di fabbrica"** ripristina i parametri di misura ai valori predefiniti .

Se si sceglie di impostare un blocco con password, questa verrà richiesta ogni volta che si avvia il dispositivo (vedere 2.1.3).

Il pulsante **"Impostazioni"** consente di accedere al menu per attivare le modalità di avvio ottimizzate per gli operatori che utilizzano (principalmente) il dispositivo collegato al computer (OTOWIN ). Le impostazioni consentono di avviare il dispositivo direttamente in "modalità USB", oltre alla possibilità di un avvio automatico non appena viene riconosciuta la connessione al computer.

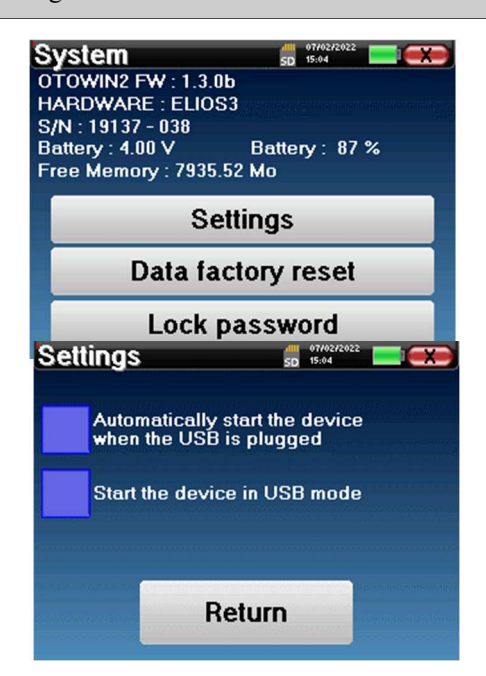

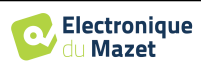

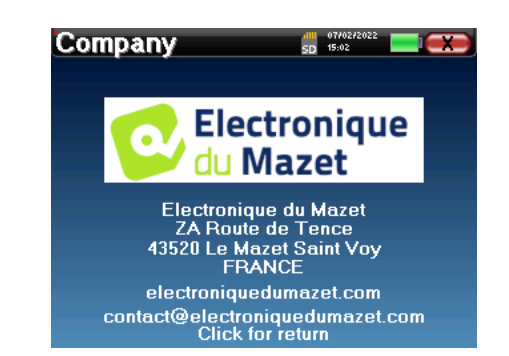

Il menu **"Informazioni"** contiene i dati di contatto dell'azienda **Electronique du Mazet**.

### **2.2.1 Impostazione dell'audiometria**

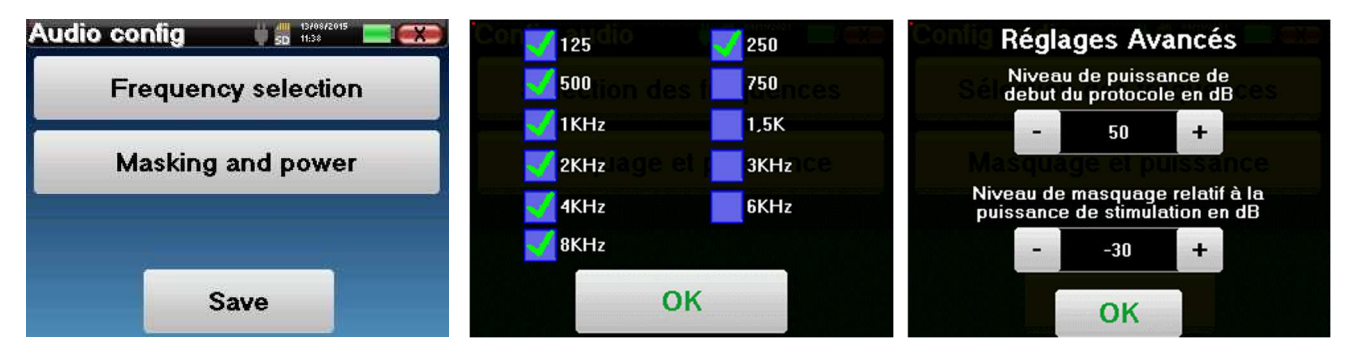

Fare clic su **"Selezione frequenza"** per preconfigurare le frequenze da scansionare durante il test. Una volta scelte le frequenze, cliccare su **"OK"** per convalidare.

Il pulsante **"Mascheramento e potenza"** apre una finestra in cui è possibile impostare il livello di rumore di mascheramento e la potenza di avvio dei protocolli automatici. Fare clic su "OK" per confermare.

È possibile selezionare tutte le frequenze, tuttavia le frequenze di stimolazione massime e minime possono essere limitate al momento del test in base alle caratteristiche dello stimolatore.

### **2.2.1 Gestione degli operatori**

Questa sezione consente di selezionare gli operatori che eseguono le misurazioni. Ogni misurazione effettuata sarà collegata a questo operatore.

L'elenco di questi operatori è accessibile in questa finestra. L'operatore selezionato appare in cima alla tabella e nella schermata iniziale, appena sopra il numero di serie del dispositivo.

Quando il dispositivo viene avviato per la prima volta, non esiste alcun operatore. Per creare un nuovo operatore, fare clic sul pulsante **"Nuovo"**, compilare le informazioni sull'operatore e fare clic su **"Salva"**.

Una volta selezionato un operatore, questo rimarrà memorizzato anche dopo lo spegnimento dell'apparecchio. Per cambiare operatore, è necessario tornare a questo menu.

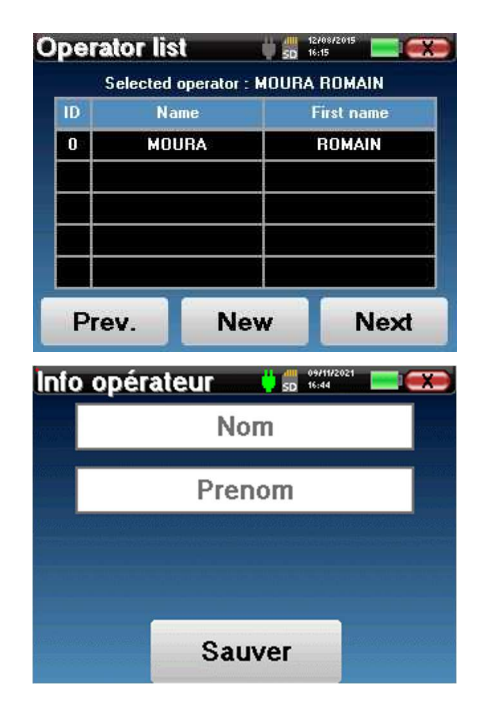

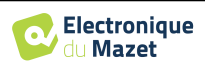

### **2.2.2 Calibrazione**

Il menu **"Calibrazione"** consente di consultare i valori di calibrazione acustica impostati sul dispositivo e sullo stimolatore collegato.

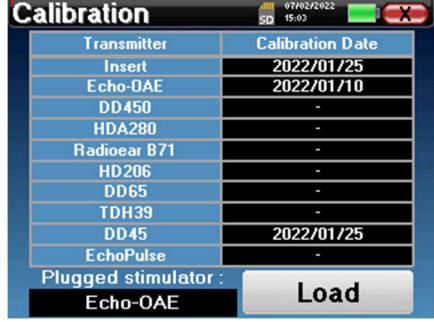

Non modificare questi valori, solo **ECHODIA** o il vostro rivenditore sono autorizzati a eseguire questa calibrazione.

La calibrazione del dispositivo **OTOWIN** deve essere eseguita una volta all'anno per garantire la qualità delle misure. Per programmare questa calibrazione, contattare il proprio distributore.

Alcune di queste opzioni richiedono una password per essere modificate. Si tratta del numero di serie del dispositivo, indicato sul retro del dispositivo nella riga S/N. Questo numero è visualizzato anche in basso a destra nella pagina iniziale.

### **2.2.3 Selezione delle cuffie collegate al jack**

Nella maggior parte dei casi, l'unità viene fornita con una sola cuffia, configurata correttamente in fabbrica. Tuttavia, è possibile modificare il tipo di cuffie che verranno riconosciute una volta collegate al jack. Si aprirà la finestra delle impostazioni. Fare clic su **"Cuffie"** per accedere alla selezione delle cuffie che verranno riconosciute quando saranno collegate al jack. Selezionare il modello di cuffie che si intende utilizzare e fare clic su "Salva".

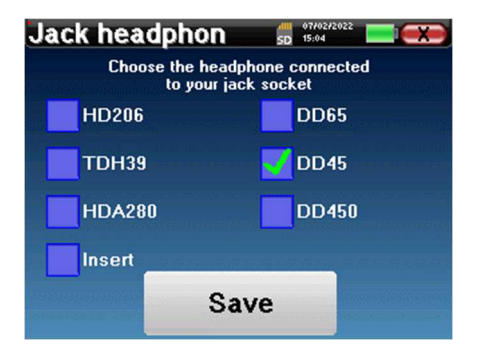

Non collegare mai cuffie non calibrate per il dispositivo!

È estremamente importante scegliere il modello giusto di cuffie per garantire che la calibrazione sia presa in considerazione correttamente durante l'uso.

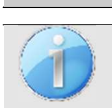

Gli stimolatori collegati all'ingresso **"Audio"** vengono riconosciuti automaticamente dal dispositivo.

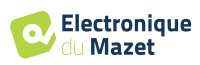

## **Capitolo 3**

## **Introduzione e configurazione del test**

**L'audiometria** è il test uditivo di base. Questo test consente di verificare rapidamente l'intera catena di trasmissione del suono al cervello in modo discriminante. La misurazione si ottiene emettendo un'onda sonora calibrata in frequenza, la cui potenza viene ridotta finché il paziente la sente. I suoni vengono emessi da uno stimolatore acustico in un orecchio e poi nell'altro.

**L'audiometria dei toni puri** consente di studiare le soglie uditive per ciascun orecchio, in un intervallo di frequenze da 125 à 8. Mentre la **conduzione ossea** valuta le prestazioni dell'orecchio interno e del nervo acustico, la **conduzione aerea** esamina l'intera funzione acustica dall'orecchio esterno al nervo acustico. L'audiogramma risultante viene interpretato per misurare il grado e il tipo di perdita uditiva. L'audiometria tonale consente anche di determinare la soglia di disagio o di ricercare la frequenza di un eventuale acufene.

## **3.1 Materiale**

Per eseguire un'audiometria a toni puri, sono necessarie le seguenti apparecchiature:

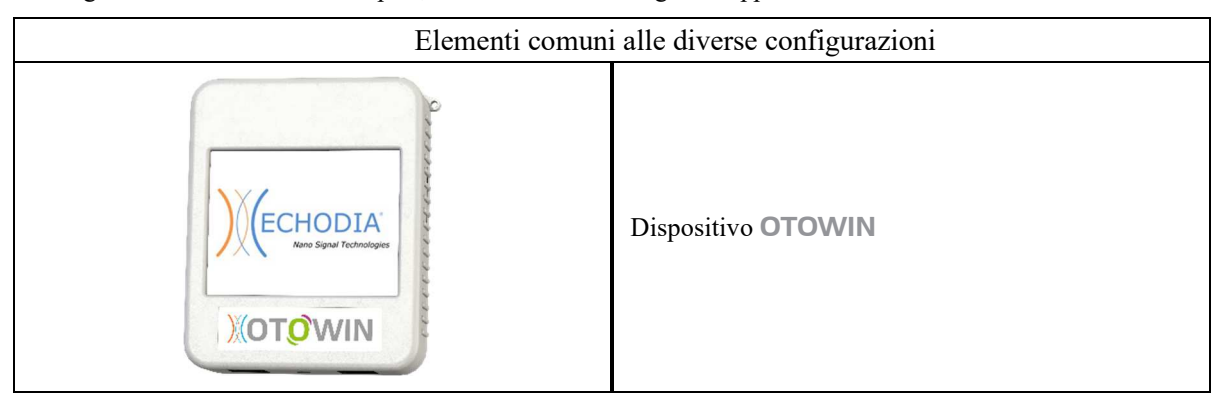

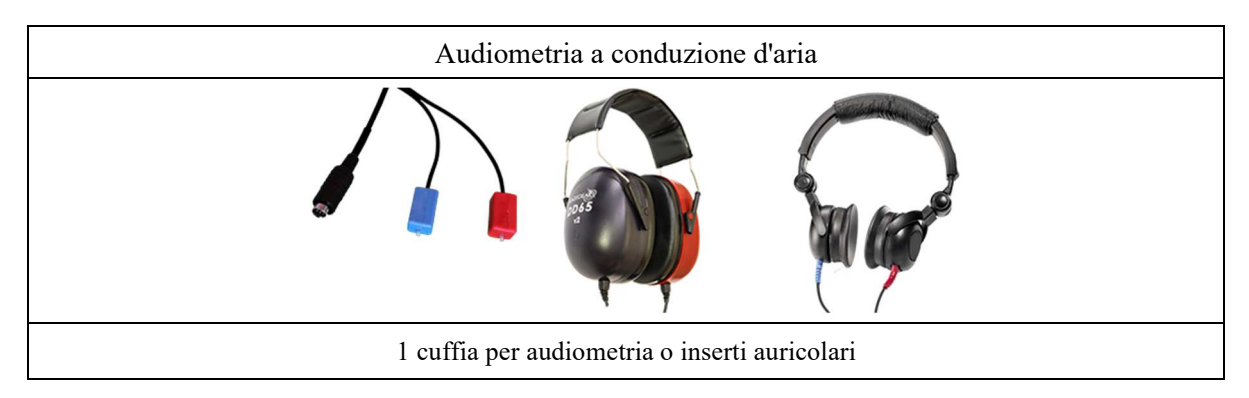

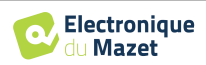

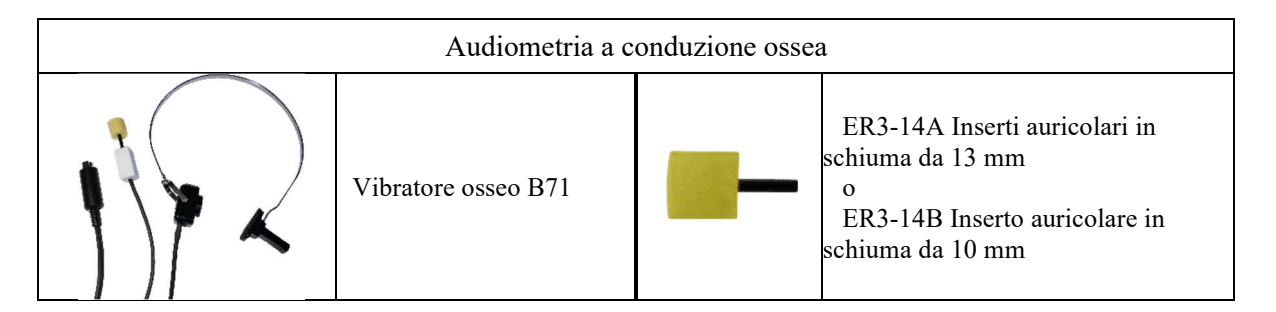

## **3.1.1 Impostazione del paziente**

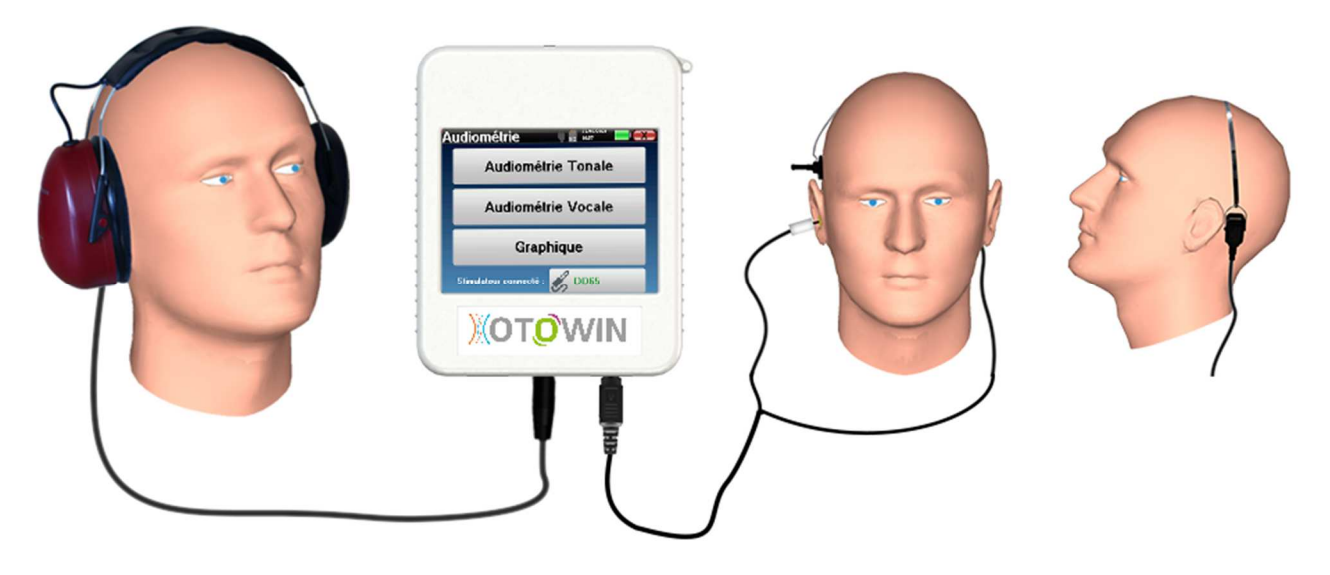

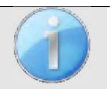

Utilizzare un otoscopio per verificare che il condotto uditivo non sia ostruito dal cerume. Questa procedura deve essere eseguita da una persona qualificata.

- Collegare le cuffie al connettore **"Audio" o al jack** dell'OTOWIN.
- Spiegare al paziente la procedura di esecuzione dell'audiometria,
- Posizionare la cuffia per audiometria sulla testa del paziente.

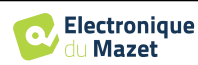

## **Capitolo 4**

## **Misurare in modalità ambulatoriale**

### **4.1 Gestione del paziente**

Il dispositivo OTOWIN consente una buona organizzazione delle misurazioni grazie al suo avanzato sistema di gestione del paziente.

Dalla pagina iniziale, selezionare la modalità **"Misura"**: si può quindi scegliere di cercare un paziente esistente o di crearne uno nuovo.

### **4.1.1 Creazione di un paziente**

Quando si crea un nuovo paziente, vengono richieste cinque informazioni: **cognome**, **nome**, **data di nascita, società** e **sesso**.

Per inserire queste informazioni, è sufficiente cliccare sul campo richiesto e la tastiera apparirà sullo schermo. È possibile utilizzare un tastierino numerico facendo clic sul tasto **"123"** in basso a sinistra.

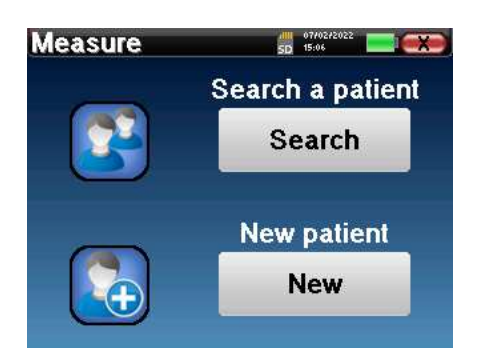

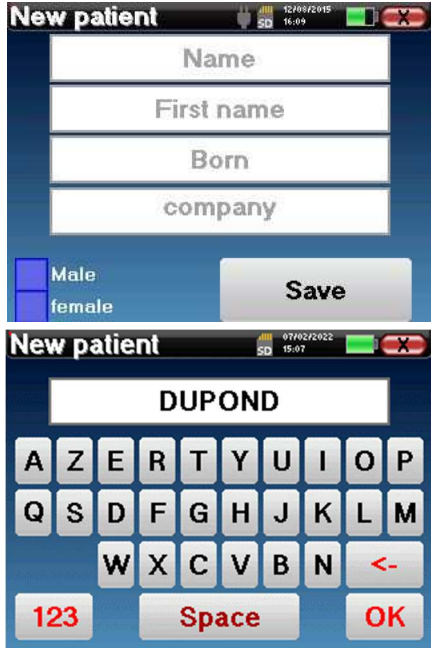

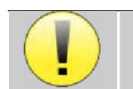

Inserendo la **data di nascita** e il **sesso** del paziente, è possibile tracciare le soglie uditive normali.

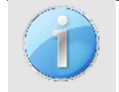

Per creare un nuovo paziente, è indispensabile indicare un **Nome** e un **Cognome**. Si raccomanda di inserire la data di nascita per consentire al software OTOWIN di organizzare i pazienti nel database.

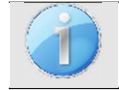

Il formato di inserimento della data deve essere nella forma **GG/MM/AAAA**. L'OTOWIN formatta automaticamente la voce.

Qui le informazioni sul paziente sono brevi. Sarà possibile inserire ulteriori dettagli durante l'esportazione dei dati in OTOWIN. Fare riferimento alla sezione 3.2

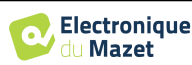

### **4.1.2 Follow-up del paziente**

Una volta creato un paziente, la sua cartella viene salvata sulla scheda di memoria. È quindi possibile trovarla facendo clic sul pulsante **"Cerca"**.

Viene visualizzata una tabella con l'elenco dei pazienti ordinati in ordine inverso rispetto alla loro registrazione (l'ultimo paziente aggiunto appare in cima all'elenco).

L'elenco dei pazienti viene visualizzato con il loro nome, cognome e società. È possibile effettuare una ricerca facendo clic sulla lente di ingrandimento in fondo allo schermo.

Per selezionare un paziente, fare clic sulla riga corrispondente. Verrà visualizzata una nuova pagina con i dettagli del paziente.

A questo punto è possibile scegliere se eseguire una nuova misura o visualizzare le misure precedentemente salvate.

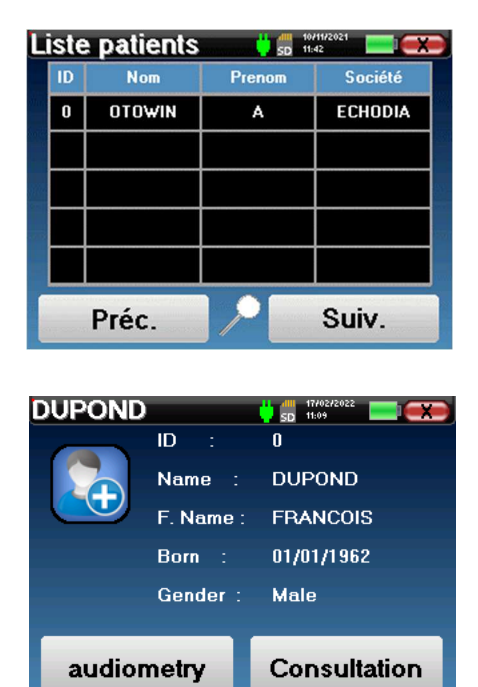

Se il paziente non ha ancora una misurazione associata, è visibile solo il pulsante **"Diagnosi".**

Il pulsante **"Consultazione"** dà accesso a una tabella di misurazioni che consente di risalire alle diagnosi effettuate in precedenza per questo paziente.

Per trovare su le misure del paziente selezionato, vengono visualizzate le informazioni principali (tipo, data, ora e orecchio).

Il pulsante **"Diagnosi"** serve per avviare una nuova audiometria.

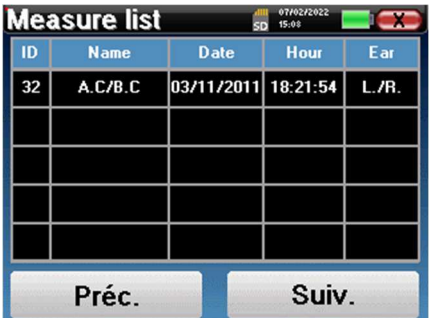

## **4.2 Audiometria**

Fare riferimento al paragrafo 4.1per le istruzioni su come creare un paziente e avviare una nuova misurazione.

Selezionando **"Diagnosi"** è possibile scegliere tra quattro diverse modalità:

- Modalità paziente automatica,
- Modalità medico automatico,
- Modalità medico manuale,
- Modalità Weber.

L'ultimo pulsante consente di vedere quale stimolatore è attivo e di **passare tra le due uscite audio**. Pertanto, è possibile collegare le cuffie e il vibratore osseo (ciascuno a una delle uscite audio) e passare da una all'altra facendo clic su questo pulsante.

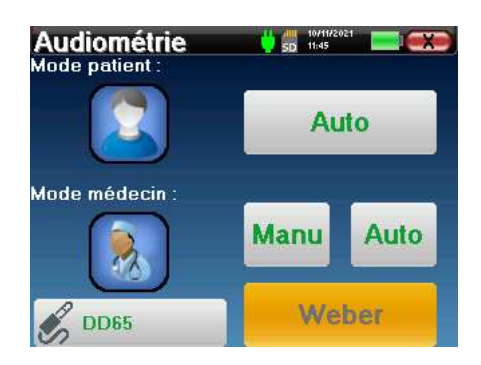

Per la configurazione delle frequenze utilizzate, del rumore di mascheramento e della potenza di avvio dei protocolli automatici, consultare il paragrafo 2.2.1.

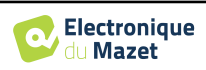

### **4.2.1 Modalità paziente**

La modalità paziente consente transizioni automatiche di potenza e frequenza. Il medico preconfigura il test (si veda il paragrafo 2.2.1) e il paziente è completamente autonomo.

Inizialmente viene visualizzata una schermata di attesa. Facendo clic su **"sì"**, viene inviato un messaggio con una breve descrizione dell'audiometria alle cuffie del paziente, il quale deve fare clic sulla lampadina di risposta per indicare che è in grado di sentire il suono. apre quindi la finestra di misurazione **dell'audiometria**.

Il dispositivo scansiona automaticamente le frequenze preconfigurate e aumenta o diminuisce la potenza degli stimoli acustici in base alle risposte del paziente.

Il paziente deve semplicemente fare clic sull'interruttore di risposta non appena sente il suono. Se il clic ha successo, il pulsante **"OK"** diventa arancione.

Una volta completato il protocollo di acquisizione, la curva viene costruita. A questo punto è possibile scegliere se salvare i dati facendo clic su **"Salva"** o cancellarli lasciando questa finestra con il pulsante di chiusura.

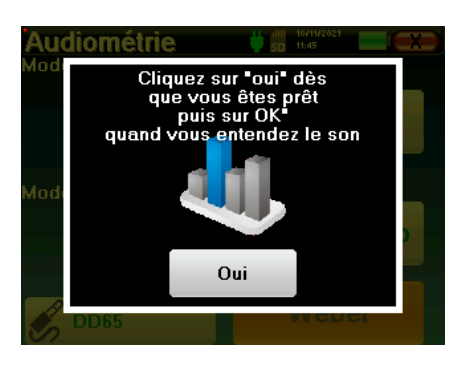

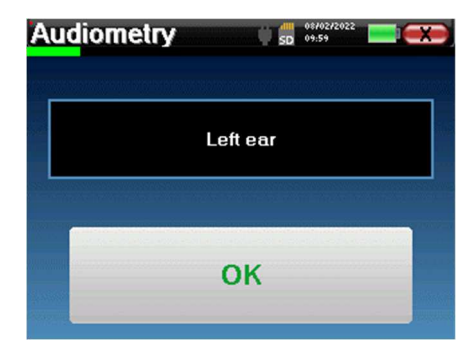

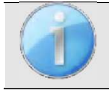

Per maggiori dettagli sulle opzioni di visualizzazione delle curve, consultare il paragrafo 4.2.5.

I dati salvati possono essere visualizzati nel menu **"Consultazione"** del paziente.

### **4.2.2 Modalità medico automatico**

La modalità medico automatica consente di passare automaticamente alla potenza e alla frequenza. Durante il test, il dispositivo visualizza la potenza e la frequenza di stimolazione corrente. Questa modalità consente quindi al medico di eseguire il test e di verificarne il corretto svolgimento.

Si apre la finestra di misurazione dell'**audiometria a toni puri**. Il dispositivo esegue automaticamente la scansione delle frequenze preimpostate e aumenta o diminuisce la potenza degli stimoli acustici. Un indicatore rosso lampeggiante in alto a sinistra dello schermo indica quando gli stimoli sono in corso.

Fare clic su **"Sì"** o **"No"** a seconda delle risposte del paziente.

Fare clic su **"Riavvia"** se si desidera riprodurre la stimolazione.

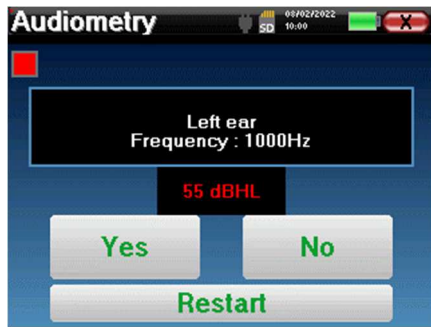

Una volta completato il protocollo di acquisizione, la curva viene costruita. A questo punto è possibile scegliere se salvare i dati facendo clic su **"Salva"** o cancellarli lasciando questa finestra con il pulsante di chiusura.

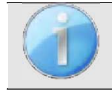

Per maggiori dettagli sulle opzioni di visualizzazione delle curve, consultare il paragrafo 4.2.5.

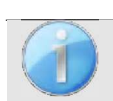

I dati salvati possono essere visualizzati nel menu **"Consultazione"** del paziente.

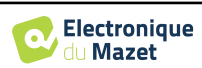

### **4.2.3 Modalità medico manuale**

La modalità medico manuale consente di effettuare manualmente le transizioni di potenza e frequenza. Questa modalità consente quindi al medico di eseguire liberamente un protocollo di test.

Si apre la finestra sottostante che consente di impostare i parametri di stimolazione.

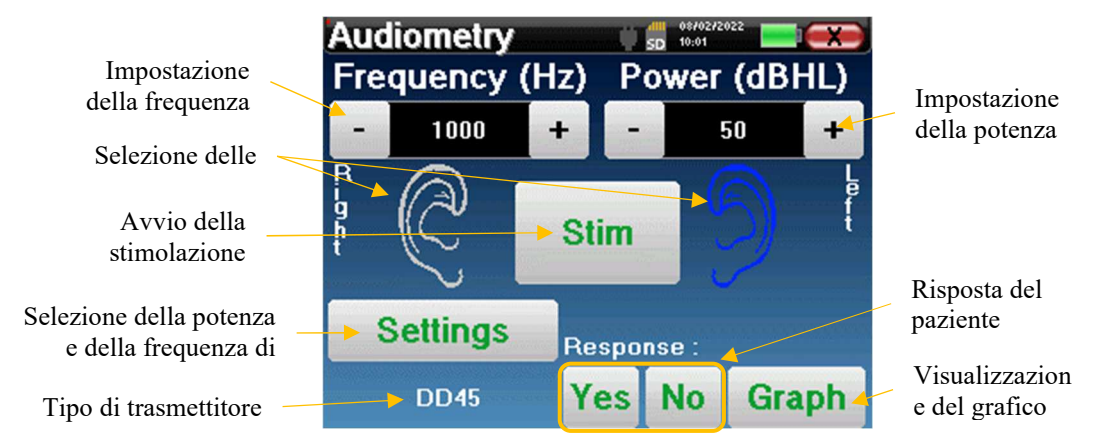

Per ogni stimolo (attivato con il pulsante **"Stim"**) indicare con **"Sì"** o **"No"** se il paziente sente lo stimolo in modo da costruire correttamente la curva.

Fare clic su **"Grafico"** per visualizzare la curva in qualsiasi momento. Si potrà quindi scegliere se **salvare** i dati facendo clic su **"Salva"**, se **cancellarli** uscendo dalla finestra con il pulsante di chiusura o se **continuare la** misurazione facendo clic su una delle caselle della tabella riassuntiva.

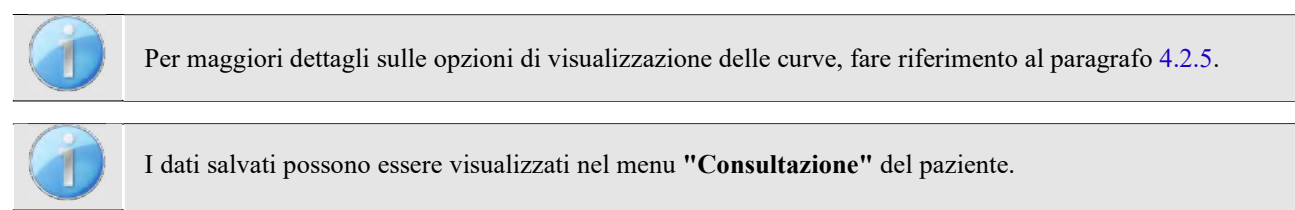

### **4.2.4 Test di Weber**

Il test di Weber viene utilizzato per rilevare se il paziente ha una forte lateralizzazione dell'udito. In questo modo è possibile regolare il più possibile la potenza del rumore di mascheramento controlaterale.

#### **Impostazione del paziente**

Il test di Weber viene eseguito con lo stimolatore osseo posizionato al centro della fronte del paziente.

#### **Procedura di misurazione**

Si apre la finestra sottostante, che consente di impostare i parametri di stimolazione.

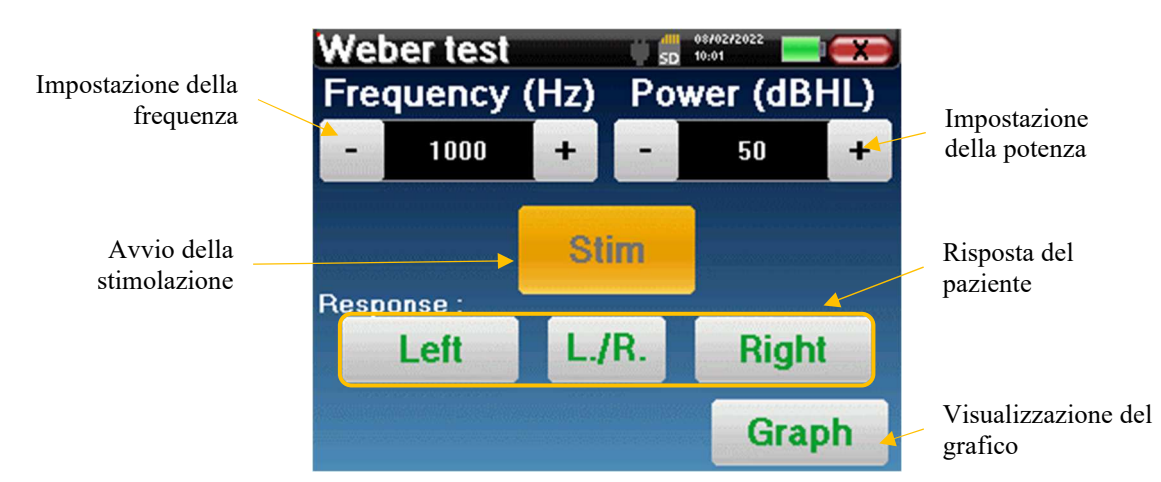

L'obiettivo è quello di determinare per ogni frequenza la soglia alla quale il paziente può sentire solo da un lato. Per ogni stimolazione, indicare se il paziente sente a sinistra, a destra o su entrambi i lati.

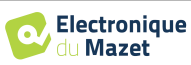

Fare clic su **"Grafico"** per visualizzare la curva in qualsiasi momento. Si potrà quindi scegliere se **salvare** i dati facendo clic su **"Salva"**, se **cancellarli** lasciando la finestra con il pulsante di chiusura o se **continuare la** misurazione con il pulsante **"Misura".** 

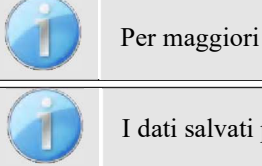

Per maggiori dettagli sulle opzioni di visualizzazione delle curve, consultare il paragrafo 4.2.5.

I dati salvati possono essere visualizzati nel menu **"Consultazione"** del paziente.

## **4.2.5 Consultazione della misura**

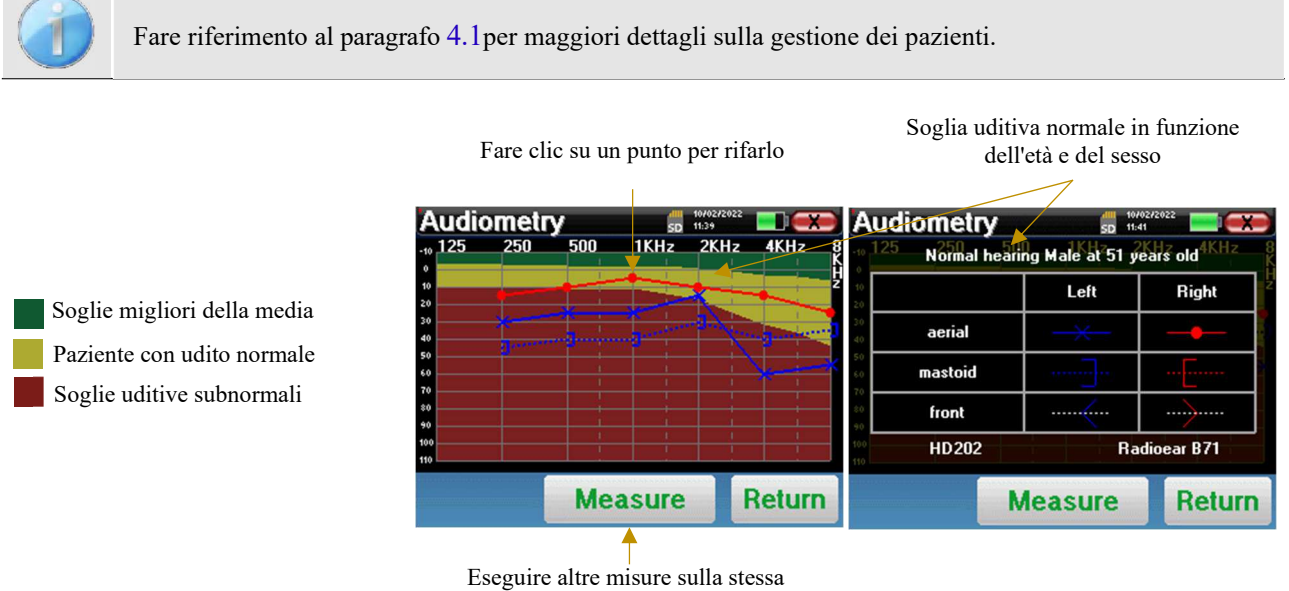

curva

- Il pulsante **"Misura"** consente di riprendere la misurazione con le informazioni già presenti nei grafici.
- Il grafico
	- La scala delle ordinate rappresenta la potenza di stimolazione in dB HL,
	- La scala x rappresenta la frequenza in Hz,
	- Lo sfondo grafico rappresenta la soglia uditiva normale per questo paziente in base all'età e al sesso.
		- 1. L'area verde indica un udito "migliore del normale",
		- 2. L'area gialla indica un udito normale,
		- 3. L'area rossa rappresenta una perdita uditiva rispetto alle soglie uditive normali.
- L'immagine a destra mostra le informazioni ottenute facendo clic sul grafico
	- **-** Criteri utilizzati per determinare le soglie uditive normali (sesso ed età)
	- **-** Legenda dei simboli utilizzati nei grafici
		- Le curve rosse con i cerchi rappresentano l'audiometria a conduzione aerea dell'orecchio destro,
		- Le curve blu con le croci rappresentano le misure di conduzione dell'aria effettuate sull'orecchio sinistro,
		- Le linee tratteggiate blu con parentesi quadre rappresentano le misure di conduzione ossea effettuate sull'orecchio sinistro,
		- Le linee tratteggiate rosse con parentesi quadre rappresentano le misure di conduzione ossea effettuate nell'orecchio destro,
		- Le linee tratteggiate bianche con parentesi rosse e blu rappresentano il test di Weber.
		- **-** Stimolatori utilizzati per l'audiometria a conduzione aerea e a conduzione ossea (o l'operatore)

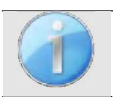

Fare clic sul grafico per visualizzare la legenda.

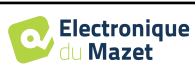

## **Capitolo 5**

## **L'utilizzo del software** OTOWIN

## **5.1 Requisiti minimi di sistema**

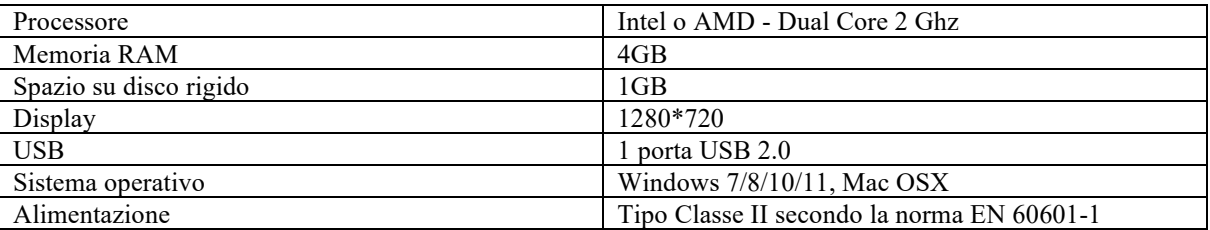

### **5.2 Installazione**

#### **5.2.1 Installazione dell'applicazione**

Il software OTOWIN viene fornito come file eseguibile che consente l'installazione automatica dell'applicazione sul computer. Il file di installazione del software è disponibile sulla chiavetta USB fornita con il dispositivo.

All'inizio dell'installazione è necessario accettare il contratto di licenza d'uso.

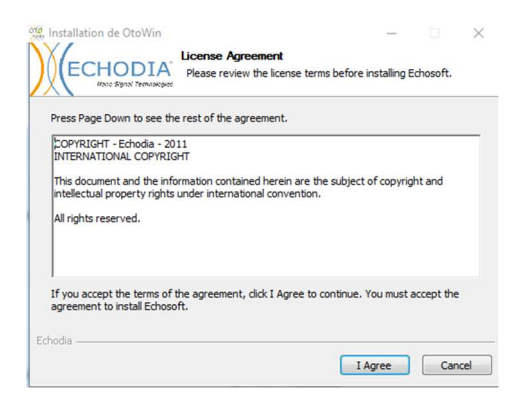

È quindi possibile scegliere di inserire un'icona nel menu di avvio e sul desktop.

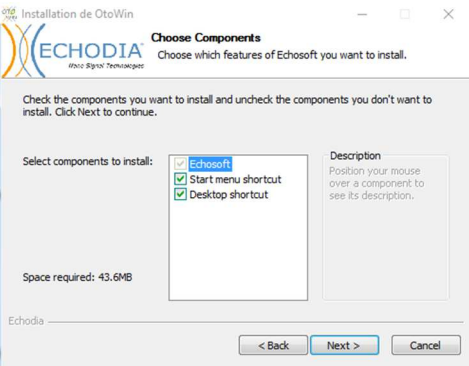

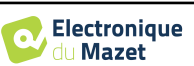

Infine, è possibile scegliere il percorso in cui verranno installati i file dell'applicazione (per impostazione predefinita *"C:/Program Files/Echodia/OTOWIN"*).

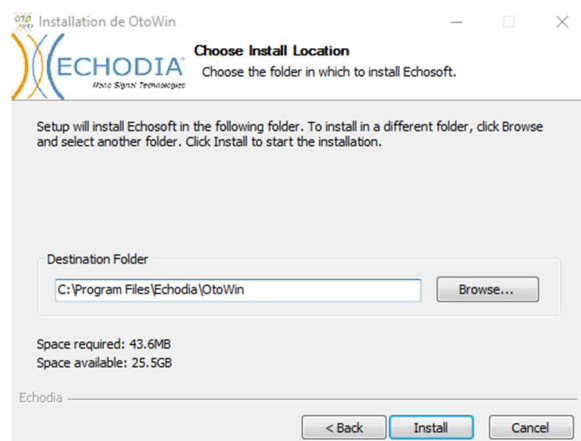

Fare clic su **"Installa"** e poi su **"Chiudi"** per completare l'installazione. Una volta avviato il software, si aprirà la seguente finestra:

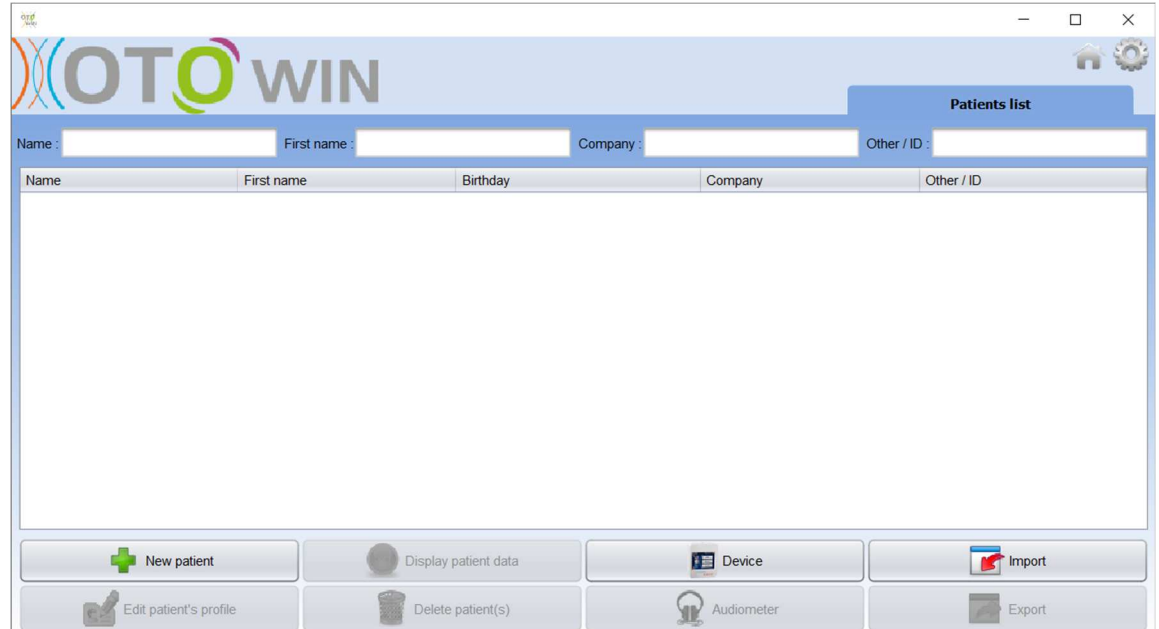

#### **5.2.1 Driver USB**

Il dispositivo OTOWIN è dotato di un driver di memoria di massa USB generico e viene quindi riconosciuto e installato automaticamente. Questo driver consente di trasferire i dati ambulatoriali nel database del software. È inoltre possibile utilizzare il dispositivo OTOWIN controllandolo direttamente da un computer (PC o Mac). Dalla versione 1.1.1 l'installazione del driver non è più necessaria, ma dopo l'aggiornamento del software e del dispositivo possono verificarsi dei conflitti. Per cercare di risolverli, avviare il software in modalità amministratore (fare clic con il tasto destro del mouse sull'icona di OTOWIN, quindi "esegui come amministratore"). Nella barra dei menu del software, fare clic su "Dispositivi", quindi su "Dati". La finestra principale cambierà e sarà necessario fare clic su "Ripara driver USB" in basso a destra.

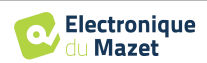

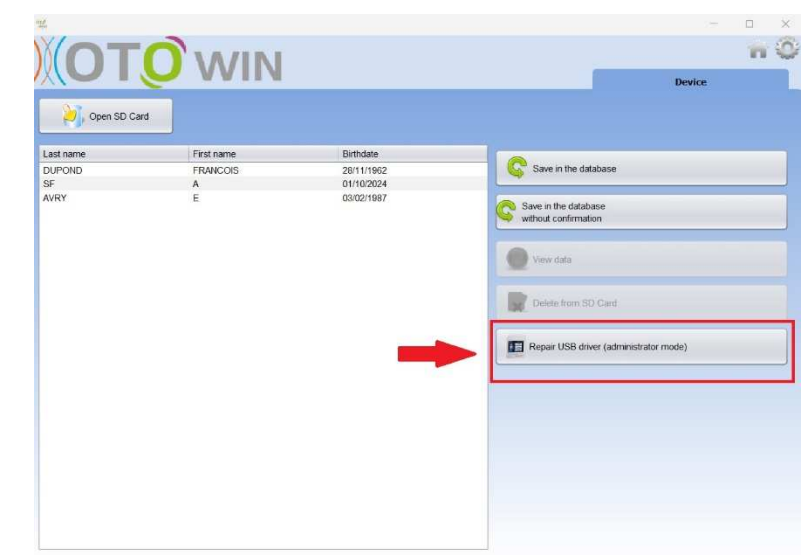

Il software disinstalla il vecchio driver ed elimina le vecchie chiavi di registro.

Una volta completata l'installazione, è necessario scollegare e ricollegare il dispositivo per completare il processo di installazione.

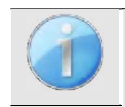

Per ottimizzare la durata della batteria di OTOWIN, lo schermo si spegne dopo 2 minuti quando è attivata la modalità USB e il dispositivo è collegato a un computer. Per riaccendere il dispositivo, fare clic sul pulsante On/Off.

## **5.3 Gestione del paziente**

Il software OTOWIN consente di effettuare, memorizzare e visualizzare le misure. Integra un database in cui è possibile memorizzare le informazioni sui pazienti e le rispettive misure.

### **5.3.1 Creazione di un nuovo paziente**

Per impostazione predefinita, il database non contiene alcun paziente; prima di poter effettuare una misurazione, è necessario creare un nuovo paziente. A tale scopo, fare clic sul pulsante **Nuovo paziente** nell'angolo inferiore sinistro dello schermo.

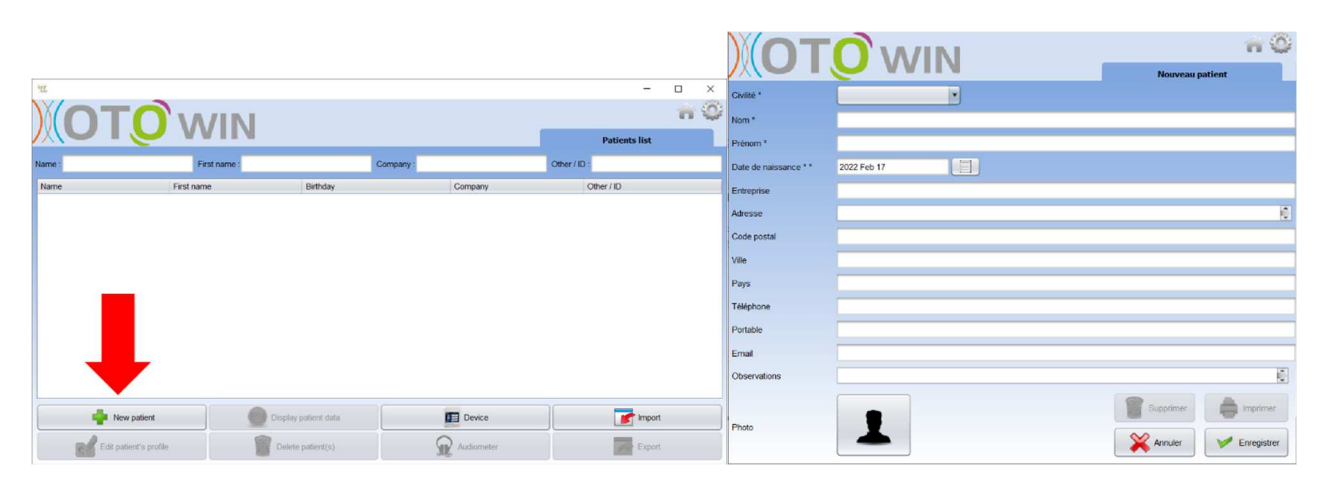

Sono disponibili diversi tipi di informazioni, alcune delle quali sono obbligatorie, come il titolo, il cognome, il nome e la data di nascita. La data di nascita viene utilizzata per visualizzare le soglie uditive normali, pertanto è importante inserirla correttamente.

Tutte le informazioni su un paziente possono essere modificate. Per accedere alla schermata della cartella clinica del paziente, selezionare il paziente e fare clic sul pulsante **Modifica profilo paziente nell'**angolo inferiore sinistro della schermata principale.

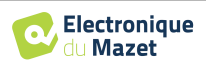

### **5.3.2 Importare un paziente**

Il software OTOWIN consente di visualizzare le misurazioni effettuate dal dispositivo. Collegare il dispositivo al computer per importare i dati del paziente nel software OTOWIN.

Avviare il dispositivo e collegarlo al computer tramite il cavo USB in dotazione. Dalla schermata iniziale selezionare il menu **"USB"** e il dispositivo verrà rilevato dal computer.

La prima volta che si collega il dispositivo, il driver USB viene installato automaticamente. Fare riferimento al paragrafo 5.2.1.

Avviare il software OTOWIN. Accedere al menu **"Dispositivo"** e fare clic su **"Dati"**.

Se il dispositivo è collegato correttamente e il driver USB funziona, l'elenco dei pazienti dovrebbe aggiornarsi automaticamente.

Esistono due possibilità: importare i pazienti selezionati nel database o sincronizzare tutti i pazienti (se non è stato selezionato alcun paziente):

- **Salvare nel database**
- **Salvataggio nel database senza conferma**

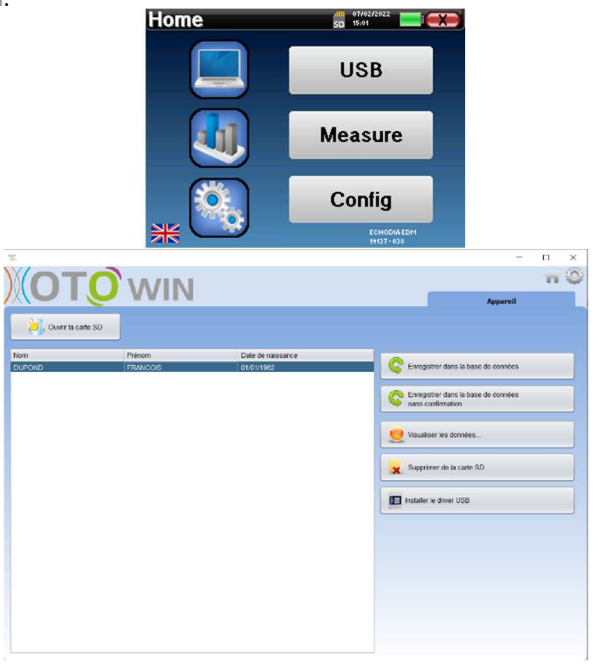

Fare clic su **Salva nel database** senza selezionare alcun paziente, se si desidera importare tutti i pazienti, oppure selezionare i pazienti da importare, quindi fare clic su **Salva nel database**.

Per registrare un paziente nel database, è necessario indicare il medico o l'operatore che ha eseguito le misurazioni. Se l'operatore esiste già nel database, è sufficiente selezionarlo e cliccare su **Convalida**. In caso contrario, è possibile crearne uno nuovo (vedere il paragrafo 2.2.1 per sapere come creare un operatore).

Viene fornita una scheda informativa dettagliata sul paziente. È possibile aggiungere informazioni quali l'azienda, l'indirizzo, il numero di telefono, ecc.

Una volta inserite e convalidate le informazioni (facendo clic sul pulsante **Salva**), il software esegue una serie di processi.

Se il paziente è stato importato correttamente, il suo nome apparirà nella sezione **"Paziente"** del software OTOWIN.

Se il paziente esiste già nel database, verrà automaticamente riconosciuto e sincronizzato con il paziente nel dispositivo.

Se diversi pazienti presenti nel database possono corrispondere al paziente da importare, OTOWIN offre la possibilità di scegliere il paziente corrispondente o semplicemente di crearne uno nuovo.

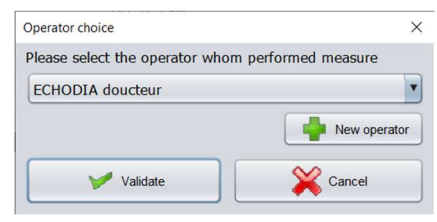

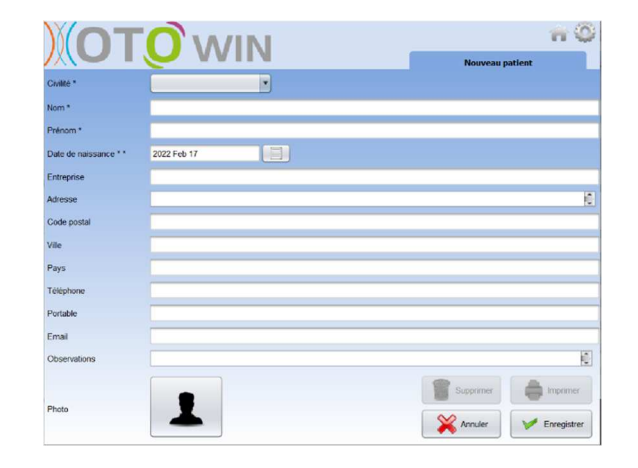

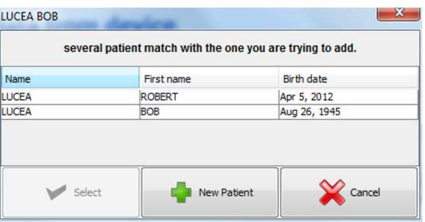

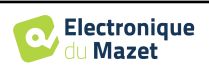

La modalità **Salva nel database senza conferma** consente di aggiungere più rapidamente i pazienti dal dispositivo OTOWIN al database del software. Il software scansiona automaticamente l'elenco dei pazienti presenti sul dispositivo OTOWIN e li aggiunge al software. Se il paziente non esiste, verrà creato automaticamente con le informazioni presenti sul dispositivo. Al contrario, se il paziente è già presente nel database, verrà automaticamente sincronizzato.

Questa modalità di sincronizzazione ha il vantaggio di non richiedere alcun intervento da parte dell'utente.

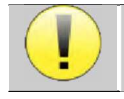

Per utilizzare questa modalità, è consigliabile aver compilato accuratamente i dati dei pazienti al momento della loro creazione sul dispositivo **OTOWIN** (cognome, nome, data di nascita e sesso).

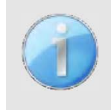

Se si selezionano i pazienti dall'elenco prima di avviare la registrazione del database, il software sincronizzerà solo i pazienti selezionati. Se si dispone di molti pazienti memorizzati sul dispositivo, è consigliabile selezionare solo quelli che non sono già stati sincronizzati per accelerare il processo.

#### **5.3.3 Eliminazione di un paziente**

Con il software OTOWIN è possibile cancellare i pazienti dal database e quelli salvati sul dispositivo.

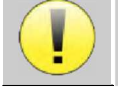

L'eliminazione di un paziente, sia nel software che nel dispositivo, è irreversibile!

**5.3.3.1 Eliminazione di un paziente da** OTOWIN

È possibile eliminare un paziente dal database di OTOWIN attraverso la schermata iniziale. Il pulsante paziente/i" consente di eliminare definitivamente il paziente o i pazienti selezionati.

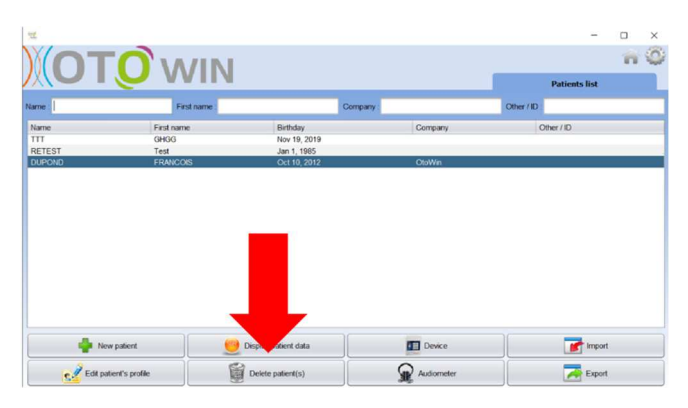

#### **5.3.3.2 Eliminazione di un paziente dal dispositivo** OTOWIN

Un paziente può essere cancellato dalla memoria del dispositivo OTOWIN attraverso la finestra **"Dati"** nella sezione **"Dispositivo".** Il pulsante **"Cancella dalla scheda SD" consente** di cancellare definitivamente il paziente dal dispositivo.

È possibile selezionare più pazienti dall'elenco prima di eliminarli.

È possibile selezionare più pazienti dall'elenco prima di eliminarli.

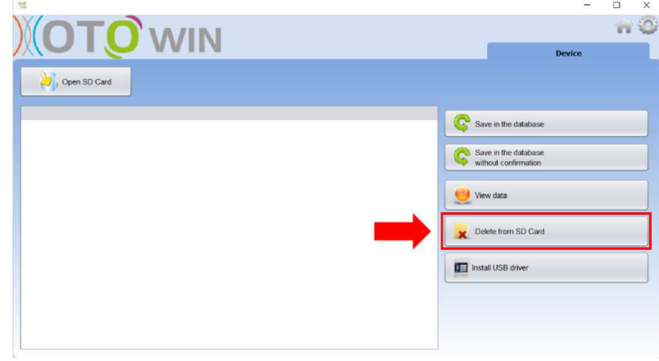

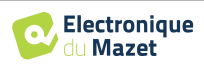

## **5.4 Configurazione**

Il software OTOWIN offre un'ampia gamma di configurazioni che consentono di adattare il software alle proprie esigenze. La finestra di configurazione è accessibile facendo clic sulla ruota dentata in alto a destra della finestra principale del software.

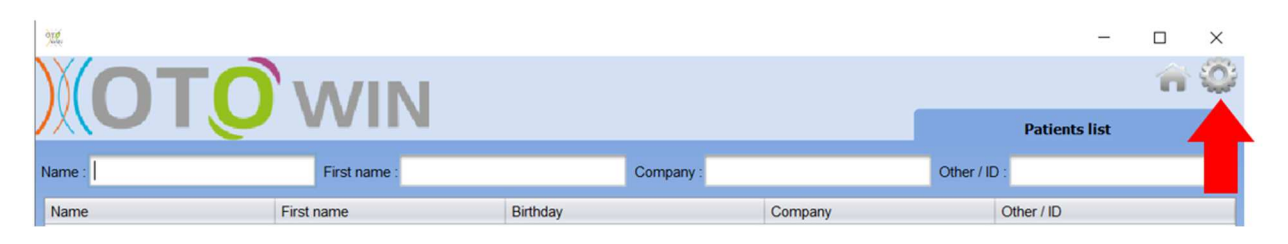

La finestra di configurazione viene visualizzata sotto forma di schede laterali che consentono di accedere alle diverse categorie di configurazione descritte di seguito.

#### **5.4.1 Database**

Il software OTOWIN offre opzioni per la gestione del database in cui sono memorizzate tutte le misure, le informazioni sui pazienti e sugli operatori.

La prima informazione consente di conoscere la posizione del database, che per impostazione predefinita si trova nella cartella dell'utente. Questa posizione può essere modificata tramite i pulsanti sottostanti.

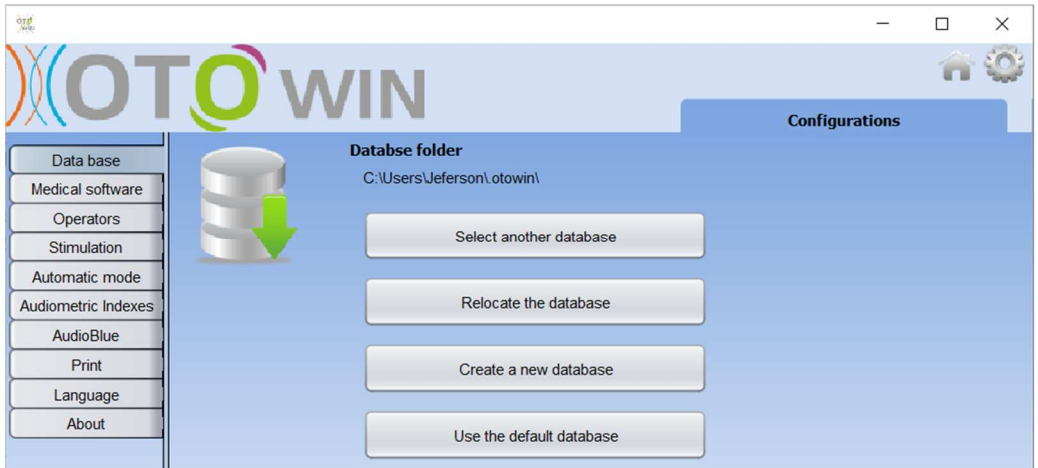

Le opzioni sono le seguenti:

- **Seleziona un altro database**: seleziona un database situato in un'altra cartella. È possibile selezionare un database situato sul computer, su una chiave USB o su un volume di rete condiviso\*.
- **Trasferire il database**: spostare il database in uso in un'altra cartella. È possibile selezionare una cartella locale, una chiave USB o un volume di rete condiviso\*.
- **Crea un nuovo database**: crea un database vuoto. È possibile selezionare una cartella locale, una chiave USB o un volume di rete condiviso\*.
- **Usa database predefinito**: ripristina la configurazione predefinita (memorizzazione del database in .otowin situato nella cartella utente).

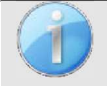

La modifica della posizione del database rimane salvata, quindi questa posizione verrà utilizzata per tutti i lanci futuri del software.

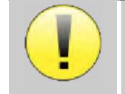

\*Quando si utilizza un database su un'unità di rete, non è consigliabile che l'accesso in scrittura (creazione di pazienti, registrazione di misure, ecc.) sia effettuato da più utenti contemporaneamente.

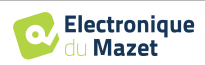

#### **5.4.2 Software medico**

Questa sezione consente di configurare i software di gestione dei pazienti di terze parti per importare le curve audiometriche.

Un primo menu a tendina consente di selezionare il software utilizzato. Quindi è necessario definire la posizione in cui il software OTOWIN deve recuperare le informazioni del paziente. Infine, è necessario definire la posizione in cui il software OTOWIN deve raccogliere i risultati una volta completata la misurazione, in modo che il software di terze parti possa recuperare le curve.

#### **5.4.3 Operatore**

Questa sezione consente di gestire gli operatori che effettuano le misurazioni.

Per ogni nuova audiometria, OTOWIN chiede di selezionare l'operatore che eseguirà la misurazione. L'elenco di questi operatori è accessibile in questa finestra, per cui è possibile modificare le loro informazioni, cancellarli o crearne di nuovi.

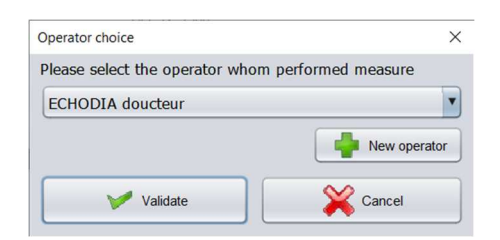

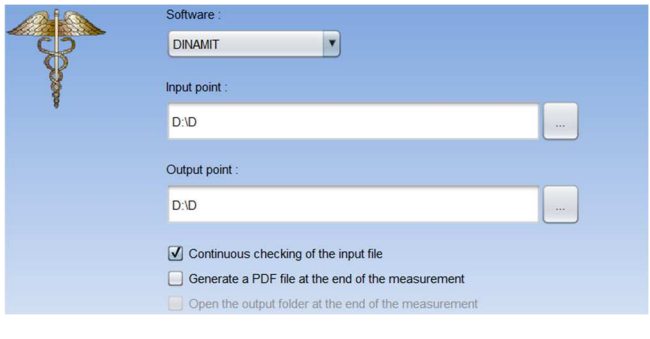

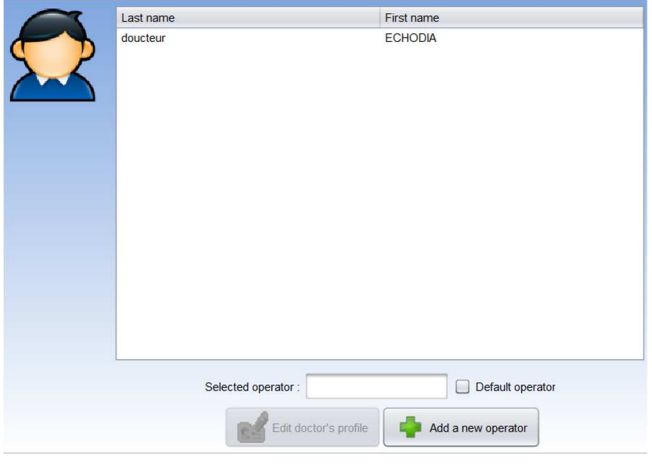

### **5.4.4 Stimolazione**

Questa sezione consente di modificare le caratteristiche della stimolazione.

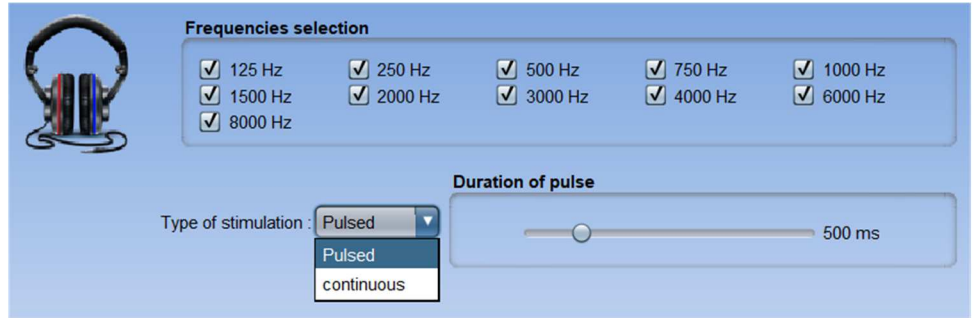

La prima casella consente di selezionare le frequenze disponibili durante la misurazione (sia in modalità manuale che automatica).

La seconda opzione consente di scegliere il tipo di stimolazione: pulsata o continua. Nel caso della stimolazione pulsata, è possibile impostare il tempo di ciascun impulso.

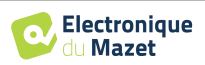

#### **5.4.5 Modalità automatica**

Questa sezione consente di modificare la modalità automatica dell'audiometria.

- **Attesa tempo di risposta:** Definisce il tempo che il sistema concede al paziente per rispondere, che corrisponde anche al tempo di stimolazione. Dopo questo tempo, il sistema ritiene che il paziente non abbia sentito la stimolazione.
- **Intervallo minimo/massimo tra 2 stimoli:**  definisce l'intervallo medio durante il quale il sistema si ferma tra 2 stimolazioni (la durata della pausa è un valore casuale estratto da questo intervallo).

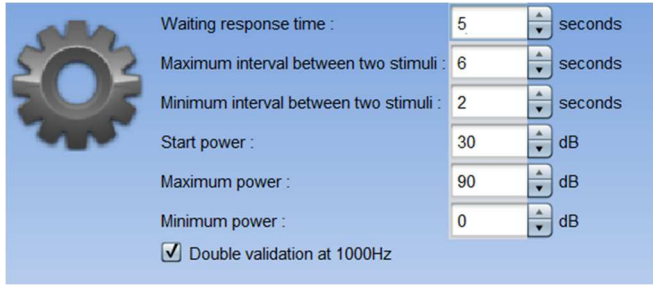

- **Potenza di avvio:** imposta la potenza di avvio del test in modalità automatica.
- **Potenza minima/massima:** Definisce gli estremi di potenza ai quali il sistema si ferma per il rilevamento della soglia. In questo esempio, anche se il paziente sente a 0 dB, il sistema non cercherà una soglia inferiore. Allo stesso modo, se a 90 dB il paziente non ha ancora sentito nulla, il sistema non cercherà una soglia più alta.

#### **5.4.6 Indici audiometrici**

Questa sezione consente di impostare il metodo di calcolo degli indici audiometrici visualizzati durante la visualizzazione delle curve.

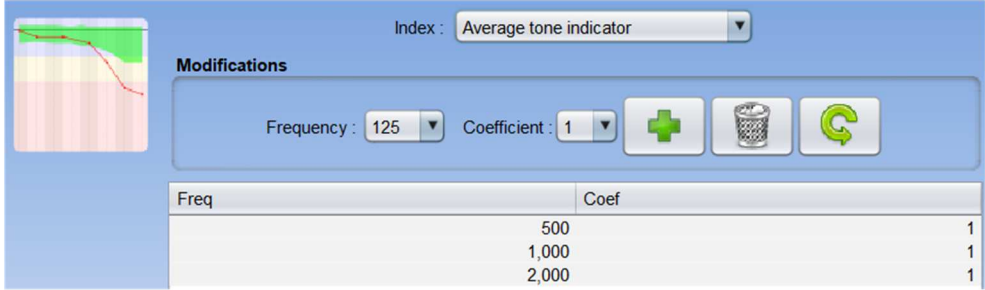

Innanzitutto, è necessario scegliere l'indice da modificare dal primo elenco a discesa.

Per ogni indice, la tabella centrale indica su quali parametri si basa il calcolo. In generale, il calcolo utilizza la media della potenza di soglia (ponderata o meno) a diverse frequenze. Queste frequenze e le ponderazioni (coefficiente) sono regolabili attraverso le opzioni disponibili nel riquadro centrale.

#### **5.4.7 Stampa**

Questa sezione consente di modificare l'intestazione dei fogli di misura che verranno stampati.

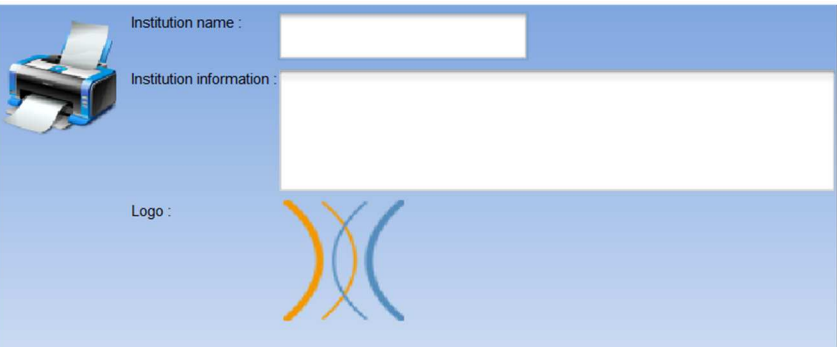

È possibile modificare un primo campo ("Nome dell'istituzione"), che appare in grassetto nell'intestazione del modulo di stampa. È poi possibile aggiungere una descrizione, l'indirizzo e/o il numero di telefono. Infine, è possibile modificare il logo, per il quale è sufficiente cliccare su di esso e indicare il percorso di un file immagine (png, jpg, bmp, ecc.).

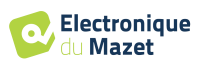

I fogli di stampa sono presentati come segue:

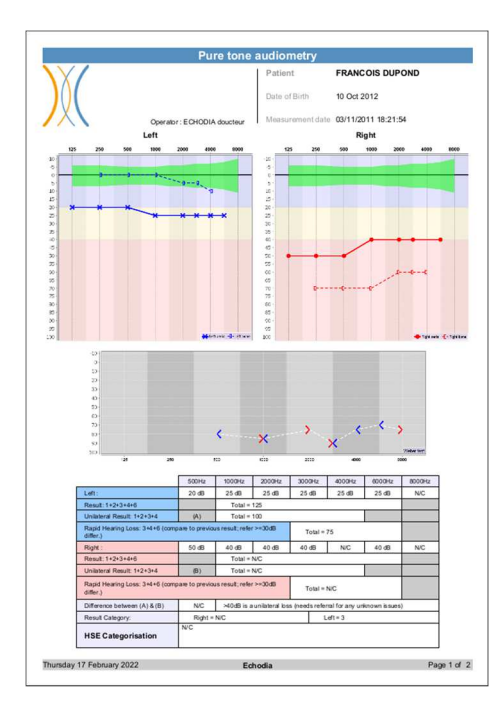

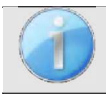

Le note possono essere inserite dal software

#### **5.4.8 Chi siamo**

Questa sezione fornisce informazioni generali sul sistema OTOWIN

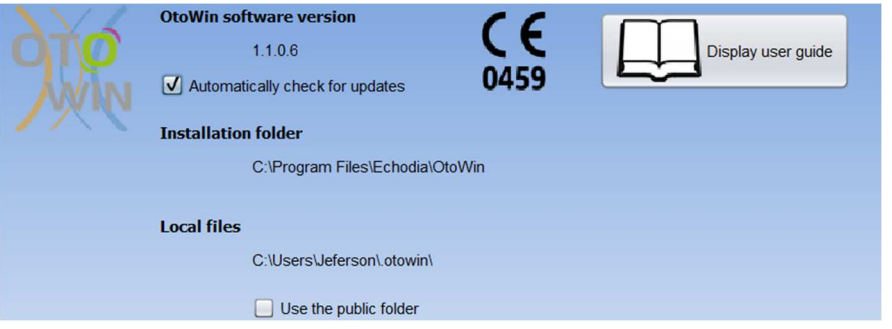

Vengono mostrati la versione del software e il suo percorso di installazione sul computer. Da questa finestra è inoltre possibile consultare la cronologia delle modifiche del software e la versione digitale del manuale d'uso.

## **5.5 Aggiornamento**

**ECHODIA** si impegna ogni giorno per soddisfare le aspettative degli utenti e per sviluppare i propri prodotti. Per questo motivo, fornisce **regolarmente aggiornamenti gratuiti** che integrano nuove funzionalità o contribuiscono al miglioramento dei suoi prodotti.

Per usufruire di questi aggiornamenti, controlla regolarmente il nostro sito web (https://echodia.com/en/downloads/) per verificare se l'ultima versione disponibile corrisponde alla vostra versione attuale.

Utilizzare il menu **Informazioni** (vedere 5.4.8) per verificare la versione del software e confrontarla con quella presente nella scheda OTOWIN della pagina web. Se è disponibile una nuova versione, è possibile scaricarla gratuitamente. Se OTOWIN è in esecuzione, chiuderlo e installare la nuova versione come descritto nella sezione 5.2. In questo modo si sostituisce la vecchia versione senza sovrascrivere i dati del paziente.

Alcuni browser considerano il software OTOWIN come potenzialmente pericoloso, accettare e continuare. Avviare l'installazione facendo doppio clic sul file scaricato.

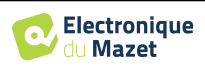

### **5.5.1 Aggiornamento del dispositivo** OTOWIN

Se il dispositivo OTOWIN è collegato al computer in modalità USB, all'avvio del software OTOWIN viene avviato un controllo del firmware del dispositivo. Se è disponibile una versione più recente, il software richiede automaticamente l'aggiornamento. Fare clic su **"Sì"** per avviare il download della nuova versione. Una volta scaricata la nuova versione del dispositivo, una finestra pop-up indicherà che **"L'aggiornamento è riuscito"**. Riavviare il dispositivo e seguire le informazioni sullo schermo per completare l'installazione.

## **5.6 Audiometria sul software** OTOWIN

Il software OTOWIN consente di utilizzare il dispositivo come periferica per eseguire test dal computer (PC o Mac) in modalità manuale. In questo modo è possibile controllare il dispositivo e visualizzare le curve e i risultati.

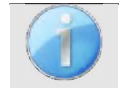

Fare riferimento al paragrafo 5.2 per installare il software OTOWIN e i driver necessari per eseguire le misure.

Avviare il software OTOWIN, si aprirà la finestra sottostante. Collegare il dispositivo al computer e fare clic sul pulsante **USB** nella schermata iniziale del dispositivo. Dopo il collegamento, il pulsante **Audiometria** diventa disponibile, altrimenti verificare se il driver è stato installato correttamente .

Se il soggetto esiste già nel database, è sufficiente selezionarlo. In caso contrario, è possibile crearne uno nuovo (vedi 5.3.1). Selezionare il soggetto, quindi fare clic sul pulsante **Audiometria**.

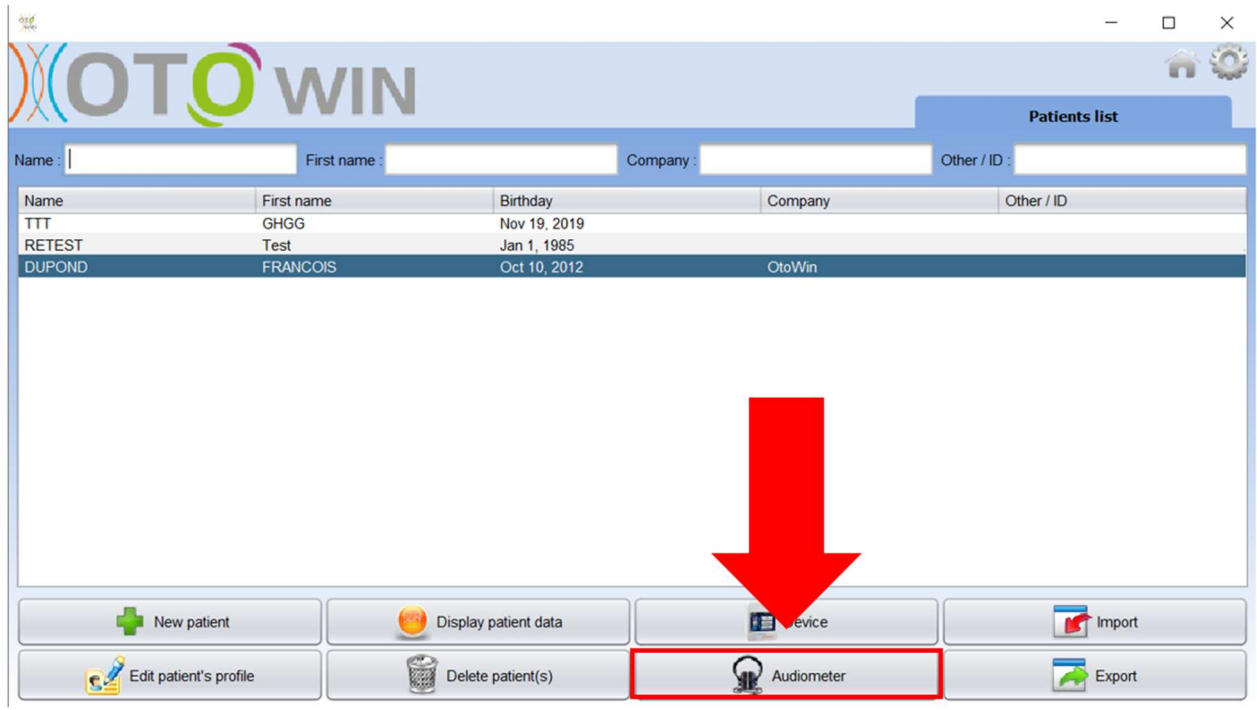

Selezionare il medico o l'operatore che esegue la misurazione. Se l'operatore esiste già nel database, è sufficiente selezionarlo. In caso contrario, è possibile crearne uno nuovo (cfr. 5.4.3).

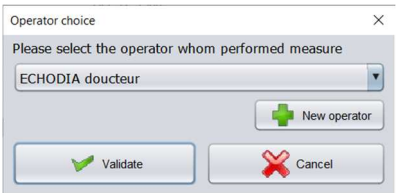

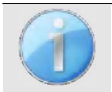

Per ottimizzare la durata della batteria dell'OTOWIN, il display si spegne dopo 2 minuti quando si è in modalità di misurazione dal software. Per riaccendere il dispositivo, fare clic sul pulsante On/Off.

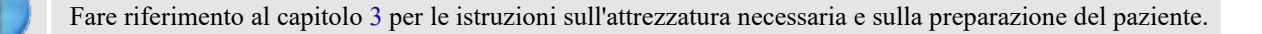

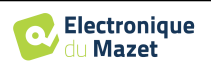

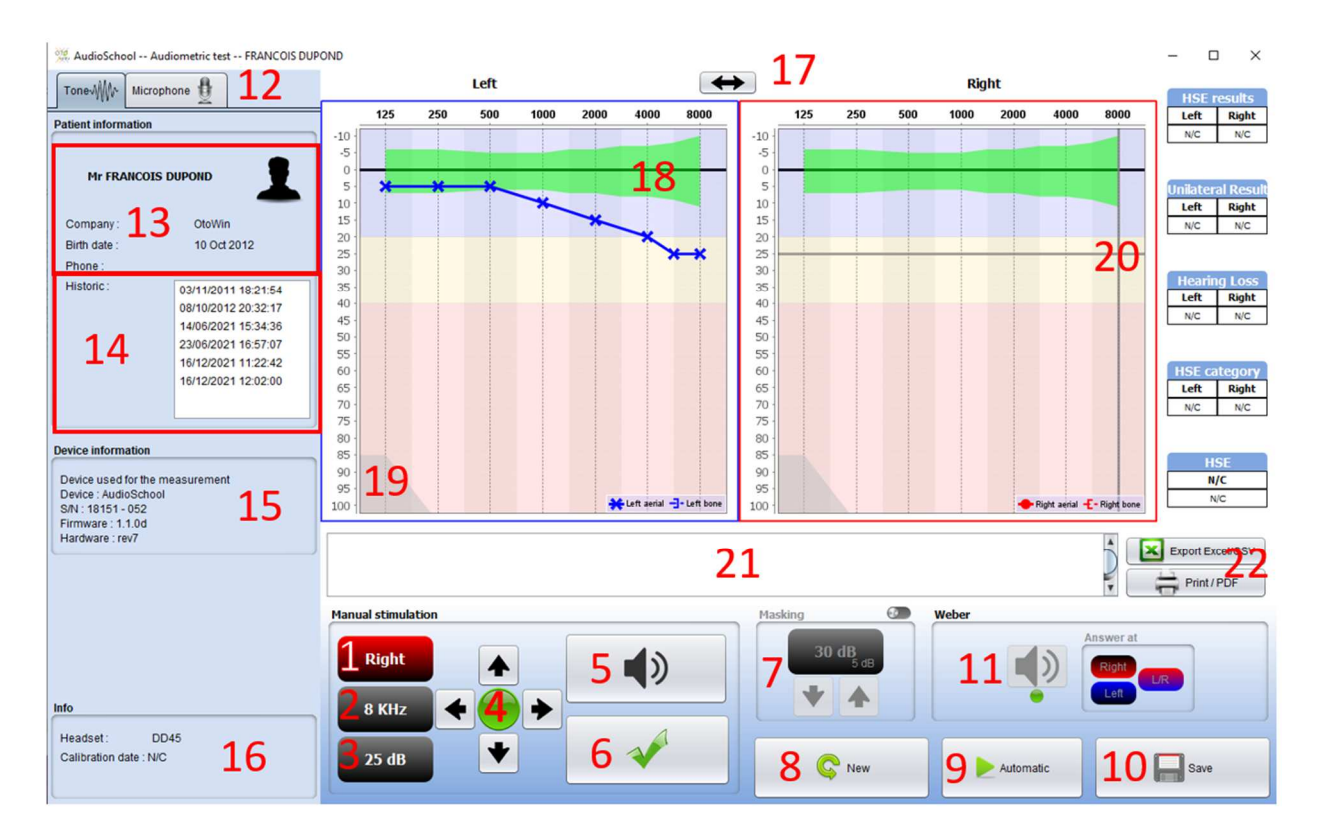

Esistono tre diverse modalità di impostazione delle caratteristiche di stimolazione acustica:

- Spostare il cursore del mouse sulla grafica e fare clic per avviare la stimolazione,
- Controllare l'interfaccia con la tastiera (vedere paragrafo 5.8),
- Utilizzare il pannello di controllo descritto di seguito.

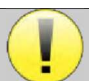

Per evitare qualsiasi rumore che possa dare indicazioni al paziente e influenzare i risultati delle misurazioni, il computer utilizzato per i test deve essere dotato di tastiera e mouse silenziosi.

1. Indica l'orecchio in esame.

Può essere modificato con i tasti L/R della tastiera, facendo clic sul pulsante o passando con il mouse sul grafico corrispondente.

2. Scelta della frequenza testata.

Può essere modificato con le frecce destra e sinistra della tastiera, ma anche con le frecce destra e sinistra mostrate in 4 o passando con il mouse sull'area corrispondente del grafico.

- 3. Selezione della potenza di stimolazione. Possono essere selezionati con le frecce su e giù della tastiera, ma anche con le frecce su e giù mostrate in 4 o passando con il mouse sull'area corrispondente del grafico.
- 4. Spia che indica che la stimolazione è in corso. Verde: nessuna stimolazione in corso. Rosso: stimolazione in corso.
- 5. Avviare la stimolazione. Può essere avviato con la barra spaziatrice o facendo clic sul grafico. Finché si tiene premuto il pulsante, la stimolazione continua.
- 6. Convalida della risposta del paziente. Il tasto Invio e la lampadina di risposta hanno lo stesso effetto di un clic su questo pulsante.
- 7. Cursore per selezionare l'intervallo tra la stimolazione e il mascheramento sull'orecchio controlaterale.
- 8. Consente di creare una nuova misura (se la misura corrente non è stata salvata, un popup richiede di farlo).
- 9. Avvia la modalità automatica in base ai criteri memorizzati nei parametri del software (vedere il paragrafo 5.4.5) La modalità automatica può essere interrotta facendo nuovamente clic su questo pulsante.
- 10.Salva la misura corrente.
- 11.Consente di eseguire un test Weber.

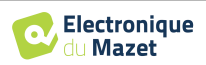

- 12.Consente di accedere alla configurazione del microfono (vedere il paragrafo 5.9)
- 13.Riassunto delle informazioni sul paziente.
- 14.Anamnesi del paziente Facendo doppio clic su una misura è possibile visualizzarla ombreggiata nel grafico per confrontarla con la misura corrente.
- 15.Riepilogo delle informazioni sul dispositivo utilizzato.
- 16.Visualizzazione della cuffia utilizzata e della data di calibrazione. Il pulsante **"Cuffie"** consente di vedere quale stimolatore è attivo e di passare tra le due uscite audio. È quindi possibile collegare le cuffie e il vibratore osseo (ciascuno a una delle uscite audio) e passare dal test di conduzione aerea a quello di conduzione ossea.
- 17.Consente di modificare l'ordine di presentazione dei grafici di destra e di sinistra.
- 18.Visualizzazione delle norme audio metriche
- 19.L'area ombreggiata del grafico indica la potenza massima che lo stimolatore può raggiungere a ciascuna frequenza.
- 20.La croce rappresenta la posizione attuale del cursore del mouse; fare clic con il tasto sinistro per avviare la stimolazione. Se il paziente ha sentito, è possibile convalidare la risposta premendo Invio.
- 21.Area di inserimento delle note
- 22.Esportazione in Excel della misura Opzioni di stampa delle misure,

Per maggiori dettagli sulla presentazione e sull'utilizzo delle curve, si rimanda al paragrafo 5.7.2

## **5.7 Operazione su** OTOWIN

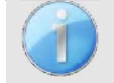

Fare riferimento al paragrafo 5.2 e 5.3 per installare il software **OTOWIN** e importare le misure effettuate in modalità ambulatoriale.

### **5.7.1 Apertura di una misura**

Fare doppio clic sul paziente desiderato nell'**elenco dei pazienti,** o selezionare il paziente e fare clic su **visualizza dati.** 

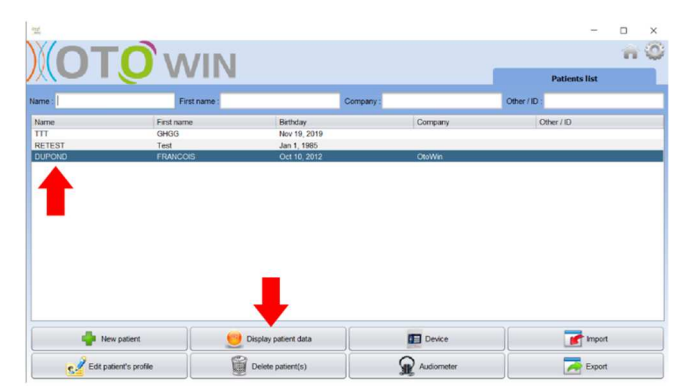

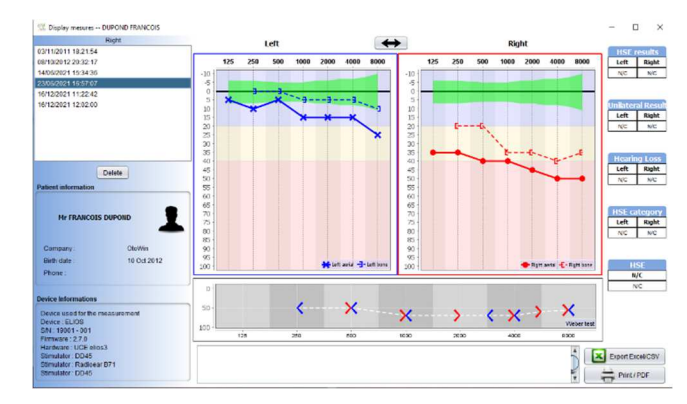

Si apre una nuova finestra di interrogazione della misura.

Le misure vengono visualizzate in ordine cronologico nel riquadro **Cronologia.**

#### Selezionare una misura.

La parte centrale della finestra visualizza la curva di tonalità e tutte le sue informazioni.

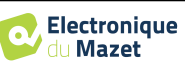

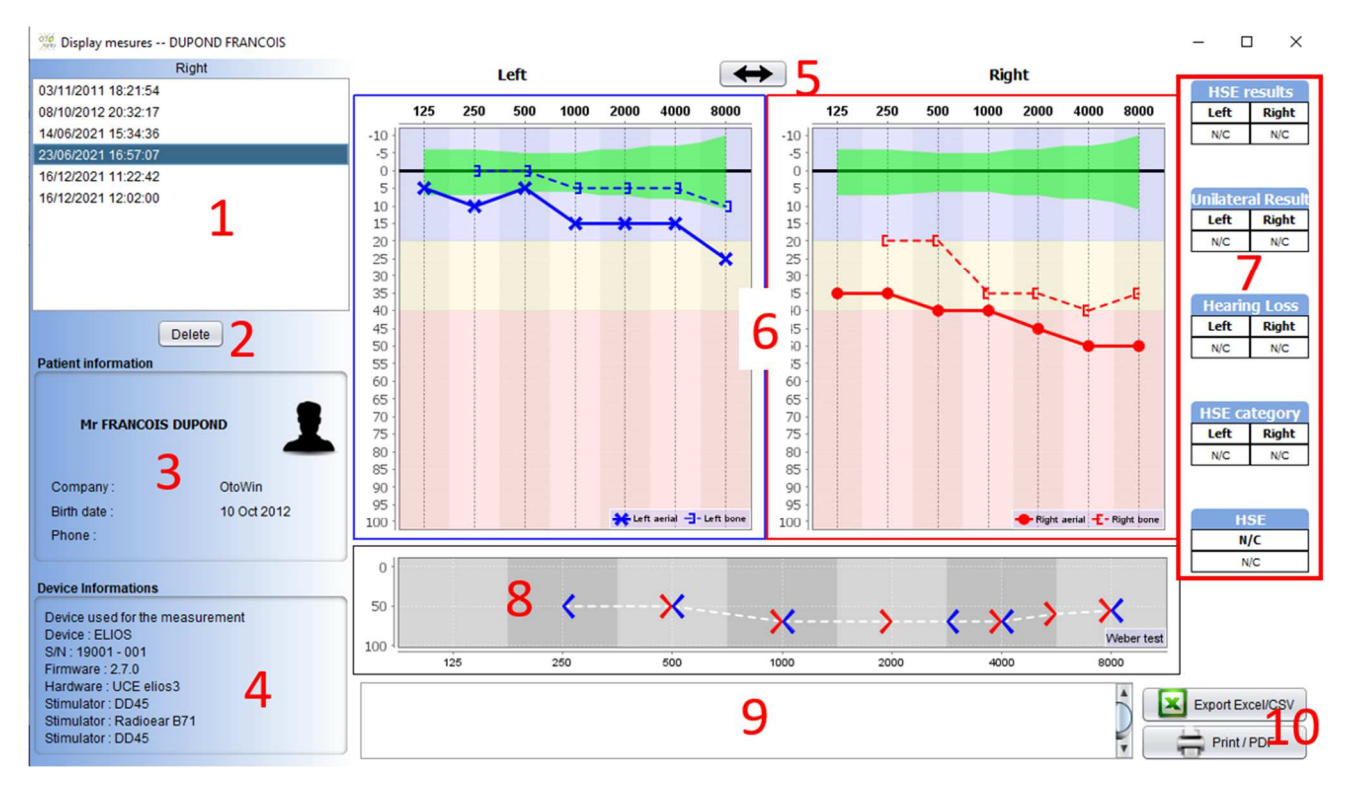

## **5.7.2 Descrizione della finestra di consultazione**

- 1. Anamnesi del paziente
- 2. Cancella la misura selezionata.
- 3. Riassunto delle informazioni sul paziente
- 4. Riepilogo delle informazioni sul dispositivo utilizzato
- 5. Permette di modificare l'ordine di presentazione della grafica a destra e a sinistra.
- 6. Area di visualizzazione del grafico **uditivo del tono** :
	- Sull'asse x: la frequenza in Hz,
	- Sull'ordinata: la potenza in dB HL,
	- La curva blu con le croci: la misura della conduzione dell'aria effettuata sull'orecchio sinistro,
	- La curva rossa con i cerchi: la misura della conduzione dell'aria nell'orecchio destro,
	- La linea tratteggiata blu con parentesi: la misura della conduzione ossea nell'orecchio sinistro,
	- La linea tratteggiata rossa con parentesi quadre: la misura della conduzione ossea sull'orecchio destro,
	- Simbolo con freccia verso il basso: il suono è stato presentato ma il paziente non ha risposto,
- 7. Tabella riassuntiva degli indici audiometrici standard (i normali Sigycop possono essere visualizzati cliccando su di essi),
- 8. Area di visualizzazione del test **Weber**,
	- Sull'asse x: la frequenza in Hz,
		- Sull'ordinata: la potenza in dB HL,
- 9. Nota area di ingresso,
- 10. Esportazione in Excel della misura,
	- Opzioni di stampa delle misure,

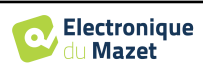

## **5.8 Utilizzo della tastiera**

Oltre ai controlli visivi del software, è possibile eseguire l'audiometria anche manualmente con la tastiera del computer.

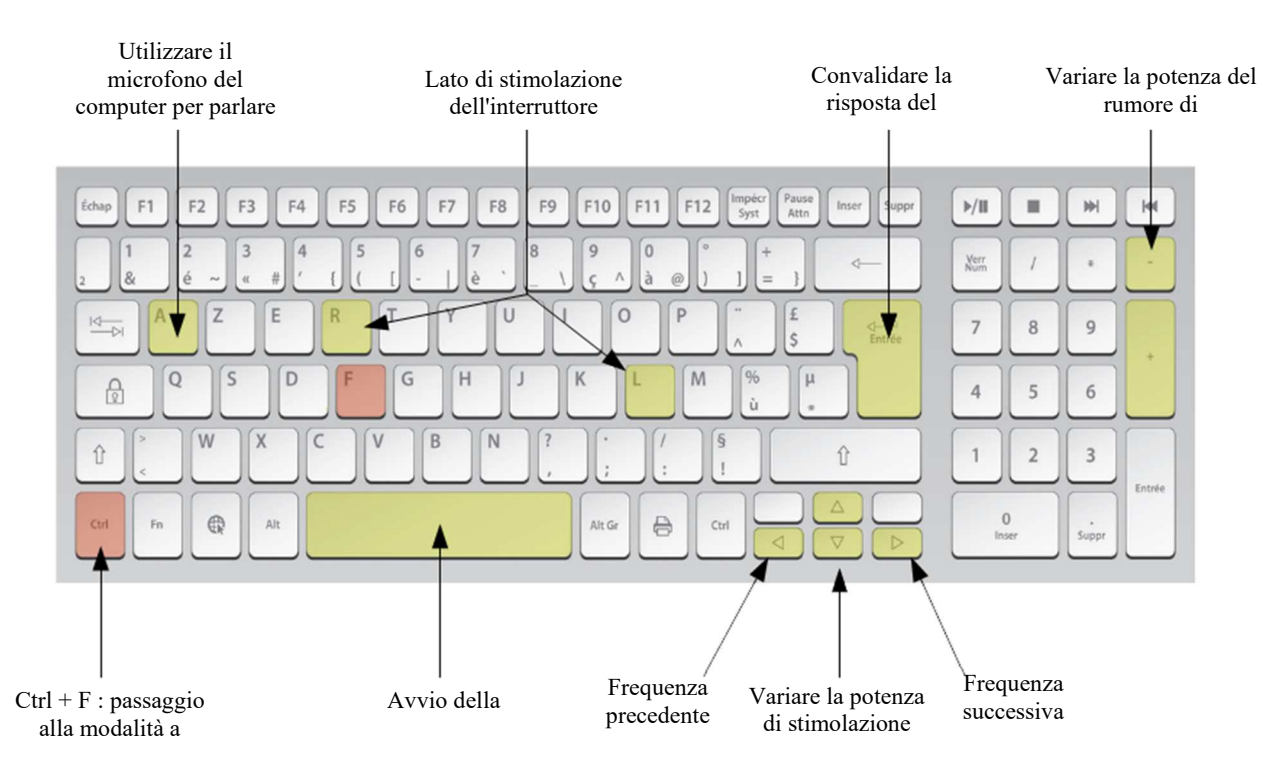

## **5.9 Utilizzo del microfono**

OTOWIN consente di utilizzare il microfono del computer per comunicare con il paziente nel caso in cui quest'ultimo si trovi in una cabina di audiometria e l'operatore sia all'esterno.

La configurazione del microfono si effettua nella terza scheda in alto a sinistra della finestra di audiometria.

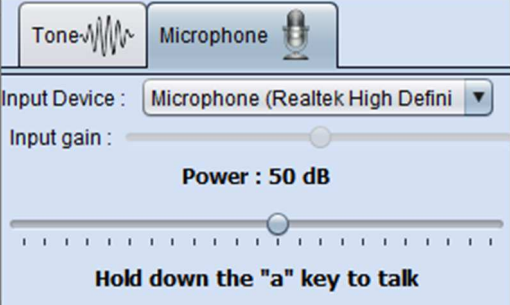

È possibile selezionare il dispositivo di ingresso (l'elenco dei dispositivi dipende dal computer e dalla scheda audio). È possibile regolare il guadagno di ingresso (ciò dipende dal computer e dalla scheda audio). Infine, è necessario regolare la potenza con cui il suono verrà inviato alle cuffie del paziente.

Il volume del suono è indicativo e può variare a seconda del microfono, del computer e della voce dell'operatore.

Per utilizzare il microfono, tenere premuto il tasto **"A"** e parlare (la spia nell'angolo in basso a sinistra diventa rossa).

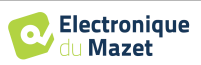

## **Capitolo 6**

## **Manutenzione e assistenza**

## **6.1 Controlli periodici**

Prima di eseguire il test, considerare la possibilità di controllare:

- La presenza dello stimolo acustico e la corretta calibrazione della potenza.
- L'assenza di interferenze nei segnali in entrata.
- Il funzionamento generale del dispositivo.

Riporre l'unità e le periferiche nella custodia originale dopo ogni utilizzo.

Il dispositivo OTOWIN è affidabile e sicuro per il paziente. Per mantenere questa sicurezza, è indispensabile seguire le istruzioni per l'uso fornite in questo manuale.

I dispositivi OTOWIN sono progettati per avere una durata di vita di 5 anni.

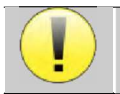

Per garantire il mantenimento delle prestazioni del dispositivo per tutta la sua durata, è necessario che il dispositivo venga controllato ogni anno dai tecnici dell'Electronique du Mazet o dai suoi distributori.

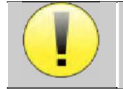

Tutti i cavi forniti sono realizzati con materiali resistenti alle EMI. Per mantenere queste proprietà, si consiglia di non piegare, schiacciare o tirare i cavi.

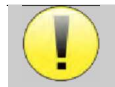

Gli elettrodi di superficie hanno una data di scadenza, che va controllata prima di ogni utilizzo.

### **6.2 Pulizia**

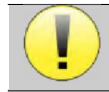

Questo dispositivo non è sterile, Gli accessori sono/non sono sterili

### **6.2.1 Custodia del dispositivo**

La custodia del dispositivo richiede solo una normale pulizia periodica della superficie esterna, che potrebbe sporcarsi.

Il touch screen deve essere pulito con un panno morbido e asciutto, **senza prodotti o acqua**. Pulire il resto dell'apparecchio solo con un panno asciutto o leggermente umido.

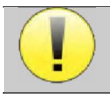

Non utilizzare liquidi o spray per pulire l'unità, in quanto potrebbero danneggiare i circuiti elettrici.

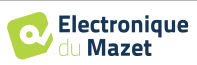

### **6.2.2 Accessori**

Per garantire un'igiene perfetta, è essenziale pulire sistematicamente tutto il materiale e le attrezzature a diretto contatto con il paziente.

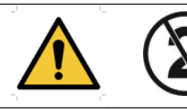

Tutti i materiali di consumo (elettrodi di superficie e spine) sono monouso; gettarli dopo l'uso.

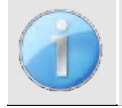

I riferimenti dei materiali di consumo compatibili con il vostro dispositivo sono elencati nel paragrafo 1.2.7. I materiali di consumo possono essere ordinati presso il proprio distributore o direttamente nel nostro negozio online all'indirizzo www.echodia-store.fr.

## **6.3 Malfunzionamento**

Se si nota un malfunzionamento non descritto nella documentazione che accompagna l'apparecchio (vedi sotto), informare il rivenditore o il produttore.

#### **6.3.1 Possibili malfunzionamenti**

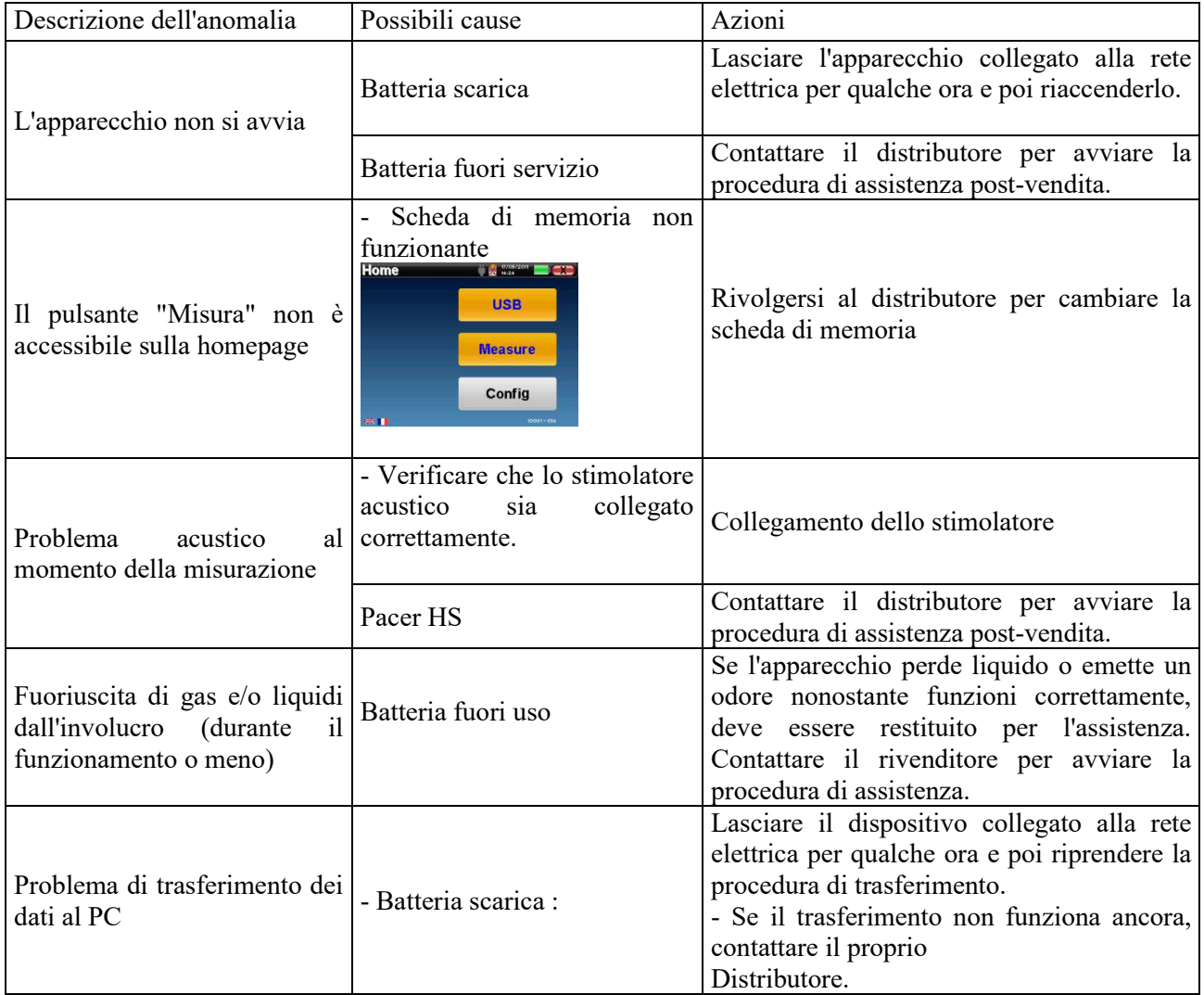

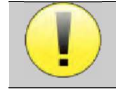

In caso di caduta del dispositivo o di penetrazione di acqua, è indispensabile far controllare il dispositivo da Électronique du Mazet per escludere qualsiasi rischio (per il paziente e per l'utente) legato all'uso del dispositivo.

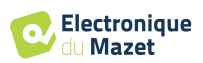

#### **6.3.2 Assistenza e garanzia post-vendita**

Questo apparecchio è garantito dal fornitore alle condizioni specificate nel presente documento, a condizione che:

- Utilizzare esclusivamente accessori forniti o qualificati da Électronique du Mazet.
- Qualsiasi modifica, riparazione, ampliamento, adattamento e regolazione dell'apparecchio deve essere effettuata da Électronique du Mazet o dai suoi distributori per queste operazioni.
- L'ambiente di lavoro soddisfa tutti i requisiti normativi e legali.
- L'apparecchio può essere utilizzato solo da personale competente e qualificato. L'uso deve essere conforme alle istruzioni contenute nel presente manuale d'uso.
- I programmi devono essere utilizzati solo per le applicazioni a cui sono destinati e che sono descritte in questo manuale.
- Il dispositivo deve essere sottoposto a regolare manutenzione secondo le istruzioni del produttore.
- Tutti i requisiti legali per l'uso di questo dispositivo sono soddisfatti.
- Il dispositivo utilizza esclusivamente materiali di consumo o semiconsumabili forniti o specificati dal produttore.
- Le parti della macchina e i pezzi di ricambio non devono essere sostituiti dall'utente.

L'uso inappropriato di questo dispositivo o la mancata manutenzione sollevano Électronique du Mazet e i suoi distributori da ogni responsabilità per difetti, guasti, malfunzionamenti, danni, lesioni e altro.

La garanzia decade se non vengono seguite scrupolosamente le istruzioni per l'uso contenute nel presente manuale.

Il periodo di garanzia è di 24 mesi dalla data di consegna del dispositivo.

I costi di trasporto e imballaggio non sono inclusi nella garanzia.

Électronique du Mazet, o il suo distributore, si impegna a fornire i disegni, l'elenco dei pezzi di ricambio, le istruzioni e gli strumenti necessari per la riparazione dell'apparecchio alla sola condizione che il personale tecnico qualificato sia stato addestrato su questo prodotto specifico.

In caso di spedizione del dispositivo, osservare le seguenti istruzioni:

- Scollegare tutti gli accessori e gettare tutti i materiali di consumo usati (monouso).
- Decontaminare e pulire l'unità e i suoi accessori.
- Utilizzare l'imballaggio originale, comprese le flange di fissaggio.
- Includere tutti gli accessori forniti con il dispositivo.
- Incastrare i vari elementi.
- Assicurarsi che l'imballaggio sia correttamente sigillato.

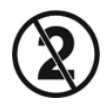

Il dispositivo raccoglie dati. È responsabilità del professionista applicare e rispettare il Regolamento generale sulla protezione dei dati 2016/679 del Parlamento europeo. Quando torna al Servizio Post-Vendita, l'operatore deve cancellare i dati in modo che non vengano divulgati. L'operatore ha la possibilità di fare una copia di backup dei dati salvandoli nel software OTOWIN (vedere il paragrafo 5.3.2) prima di cancellare i pazienti dal dispositivo (vedere il paragrafo 5.3.3.2).

#### **Indirizzo di spedizione :**

Electronique du Mazet ZA, route de Tence 43520 Le Mazet-Saint-Voy Francia

Tel: (33) 4 71 65 02 16 Fax: (33) 4 71 65 06 55 E-mail: sav@electroniquedumazet.com

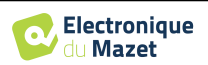

## **6.4 Trasporto e stoccaggio**

Durante il trasporto e l'immagazzinamento, l'apparecchio deve essere conservato con cura nella confezione in cui è stato consegnato (l'imballaggio originale) o in un imballaggio che lo protegga da danni esterni.

Conservare in un luogo pulito e asciutto a temperatura ambiente.

## **6.5 Smaltimento**

Non appena viene rilevato un deterioramento, il prodotto deve essere pulito con un disinfettante ad ampio spettro e restituito al produttore.

Se l'apparecchio diventa inutilizzabile o non funzionante, deve essere restituito al produttore o portato in un punto di raccolta e cosystem.

Nell'ambito del suo impegno per l'ambiente, Électronique du Mazet finanzia il canale di riciclaggio ecosystem dedicato ai RAEE Pro, che ritira gratuitamente apparecchiature elettriche di illuminazione, di controllo e monitoraggio e dispositivi medici usati (maggiori informazioni su www.ecosystem.eco).

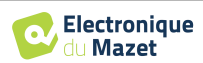

## **Capitolo 7**

## **Specifiche tecniche**

## **7.1 Dati tecnici generali del dispositivo**

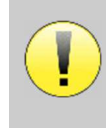

I dispositivi destinati all'uso in luoghi in cui la pressione ambiente non rientra nell'intervallo tra 98kPa e 104kPa devono essere ricalibrati per il luogo in questione, in condizioni di pressione e temperatura ambiente tipiche, per evitare uno spostamento dei livelli di pressione sonora di riferimento.

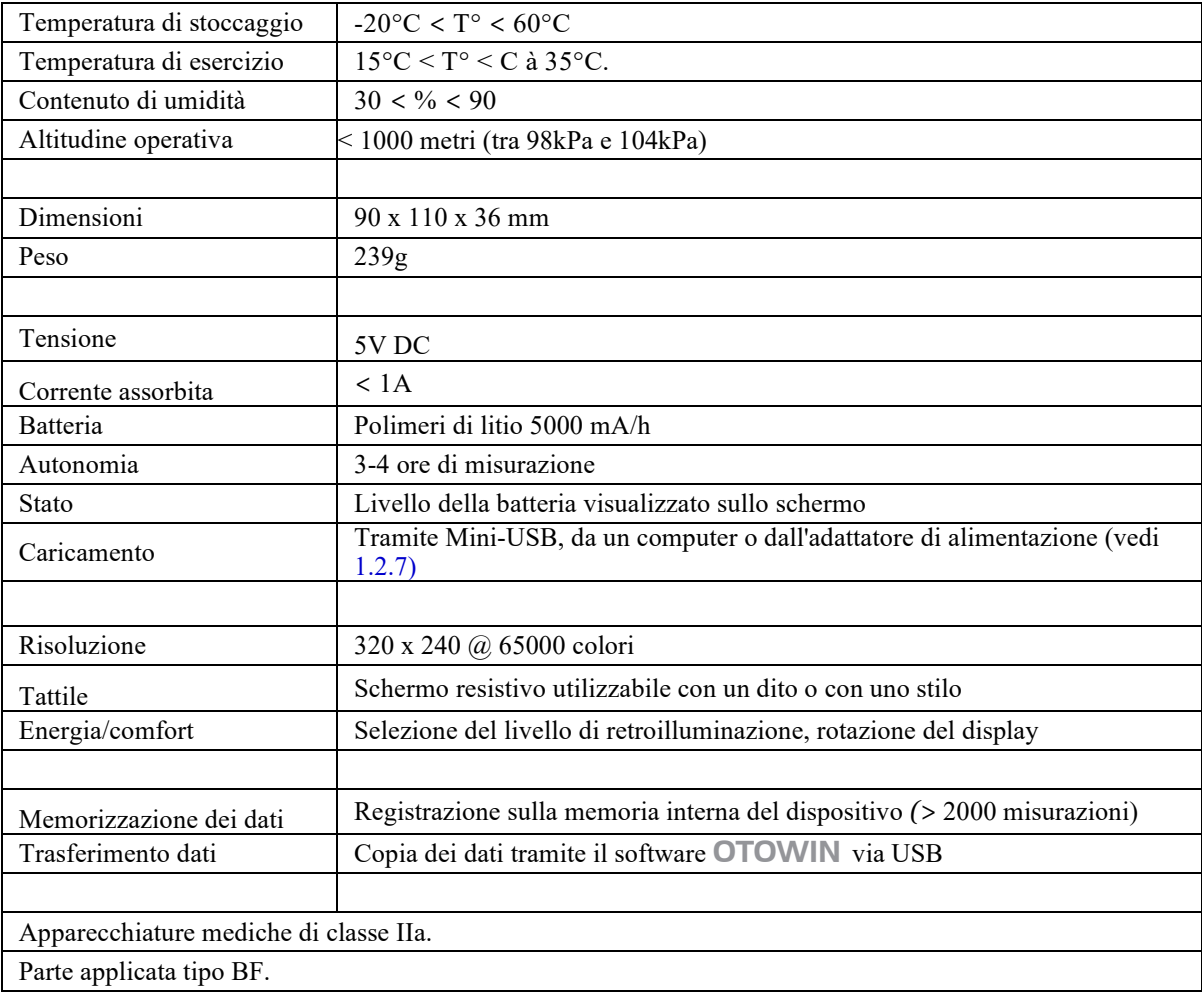

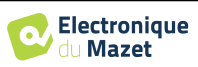

### **7.1.1 Parametri del test:**

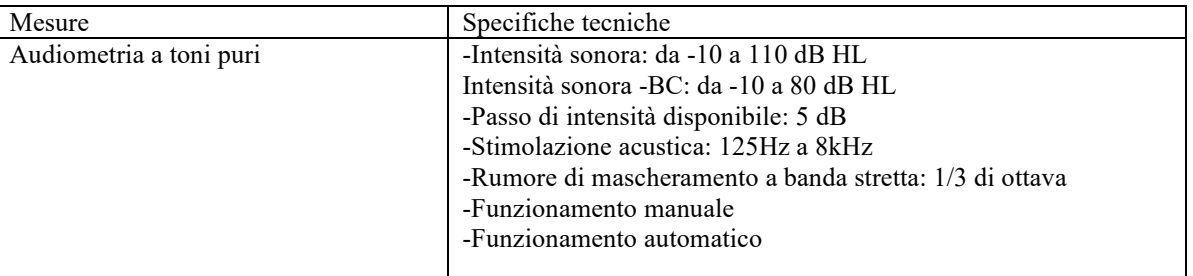

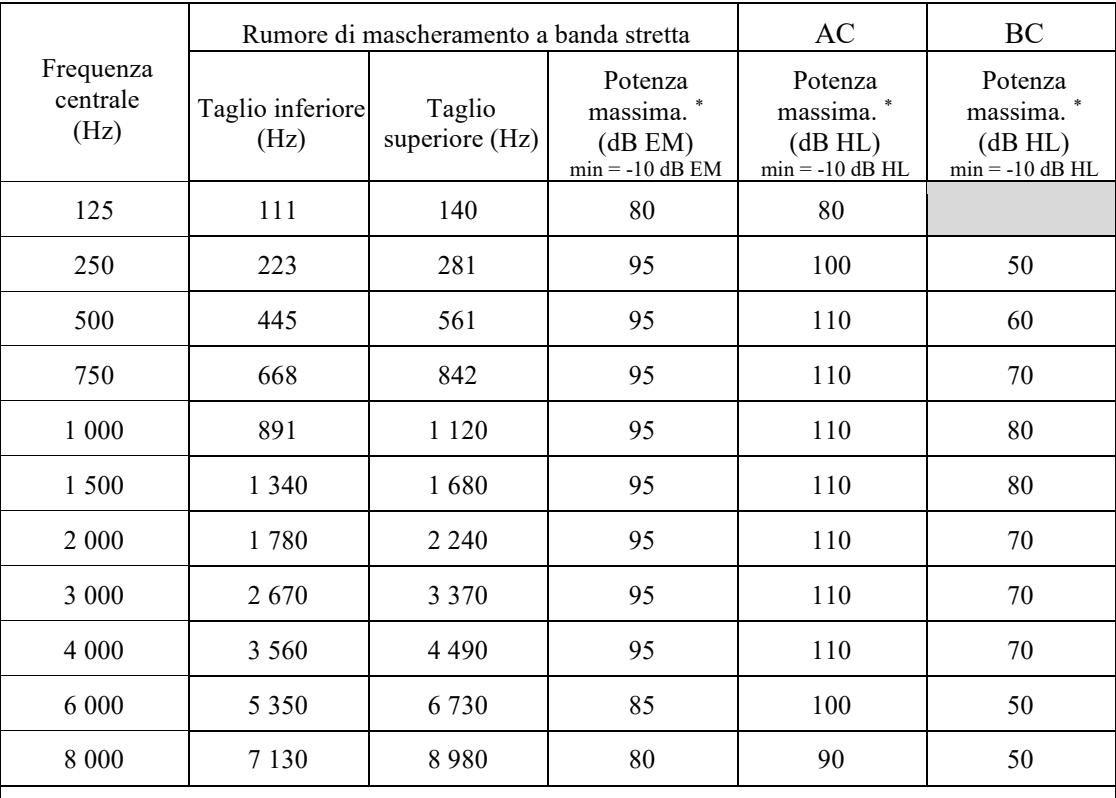

\* A seconda del tipo di stimolatore scelto, il dispositivo è in grado di raggiungere valori massimi leggermente superiori a quelli indicati.

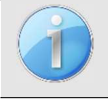

Le informazioni sui trasduttori e sul metodo di taratura utilizzato sono riportate sul certificato di taratura.

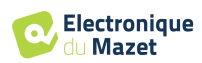

## **7.2 Standard/Certificazioni**

## **7.2.1 Tabella di conformità EMC**

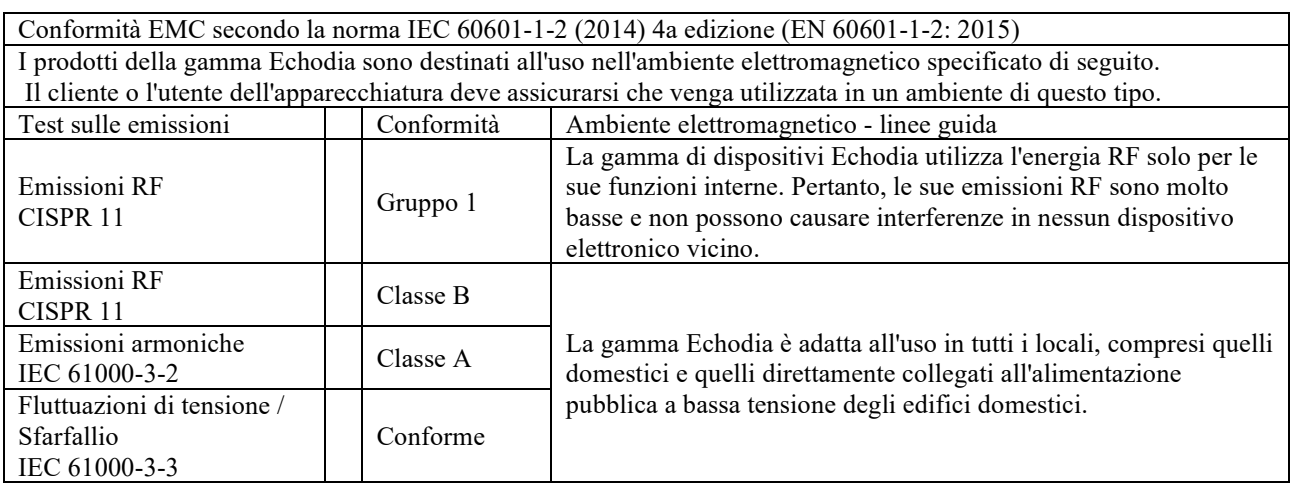

Conformità EMC secondo la norma IEC 60601-1-2 (2014) 4a edizione (EN 60601-1-2: 2015) I prodotti della gamma Echodia sono destinati all'uso nell'ambiente elettromagnetico specificato di seguito. Il cliente o l'utente dell'apparecchiatura deve assicurarsi che venga utilizzata in tale ambiente.

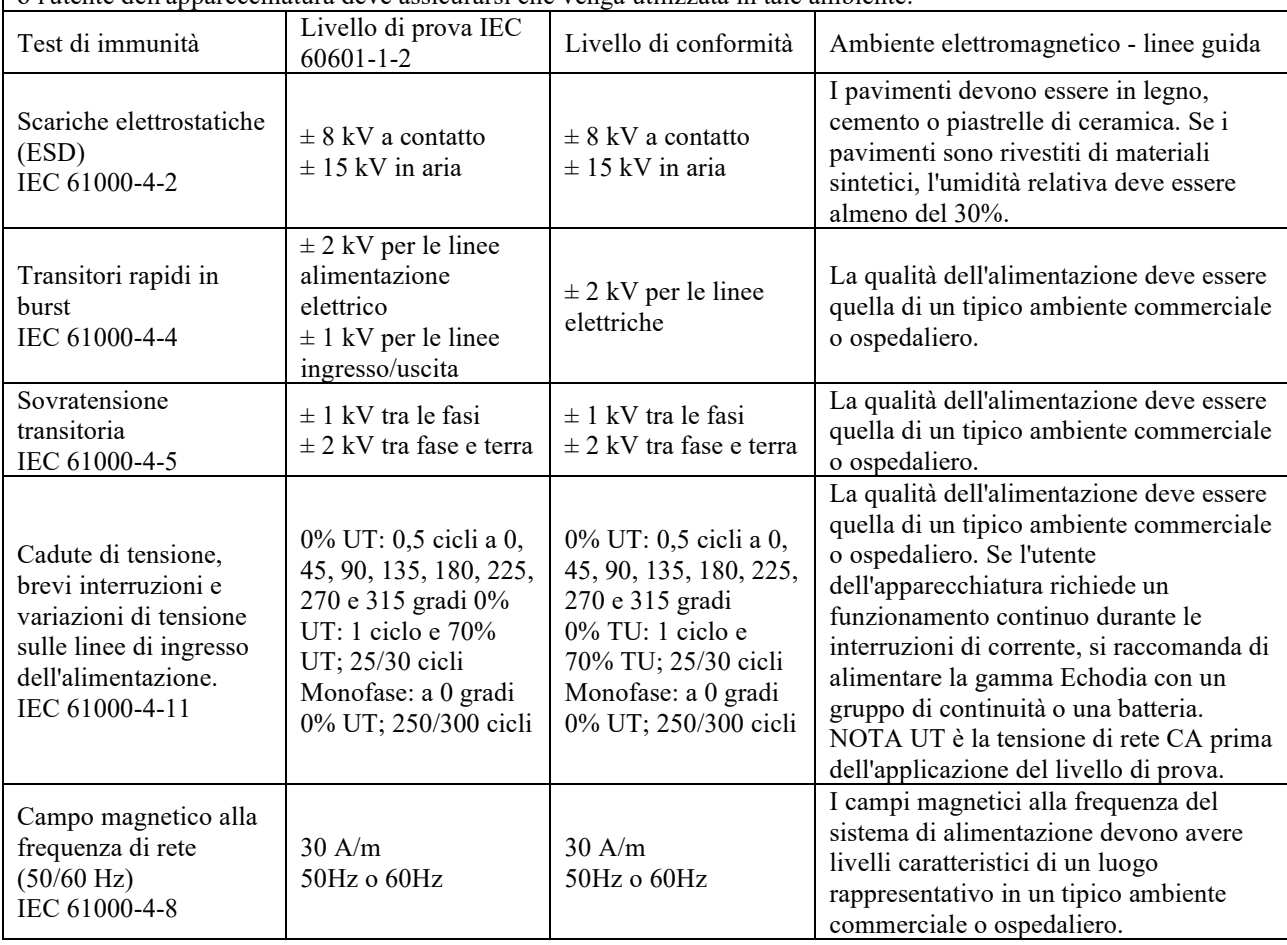

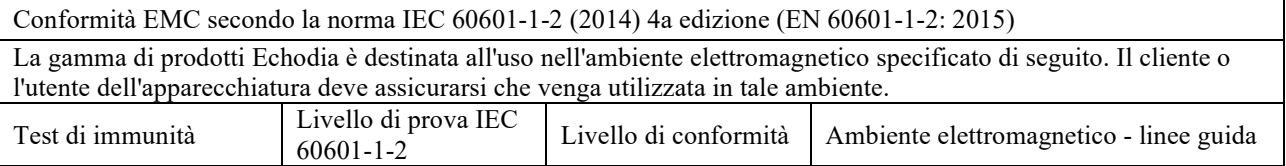

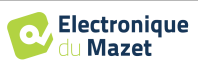

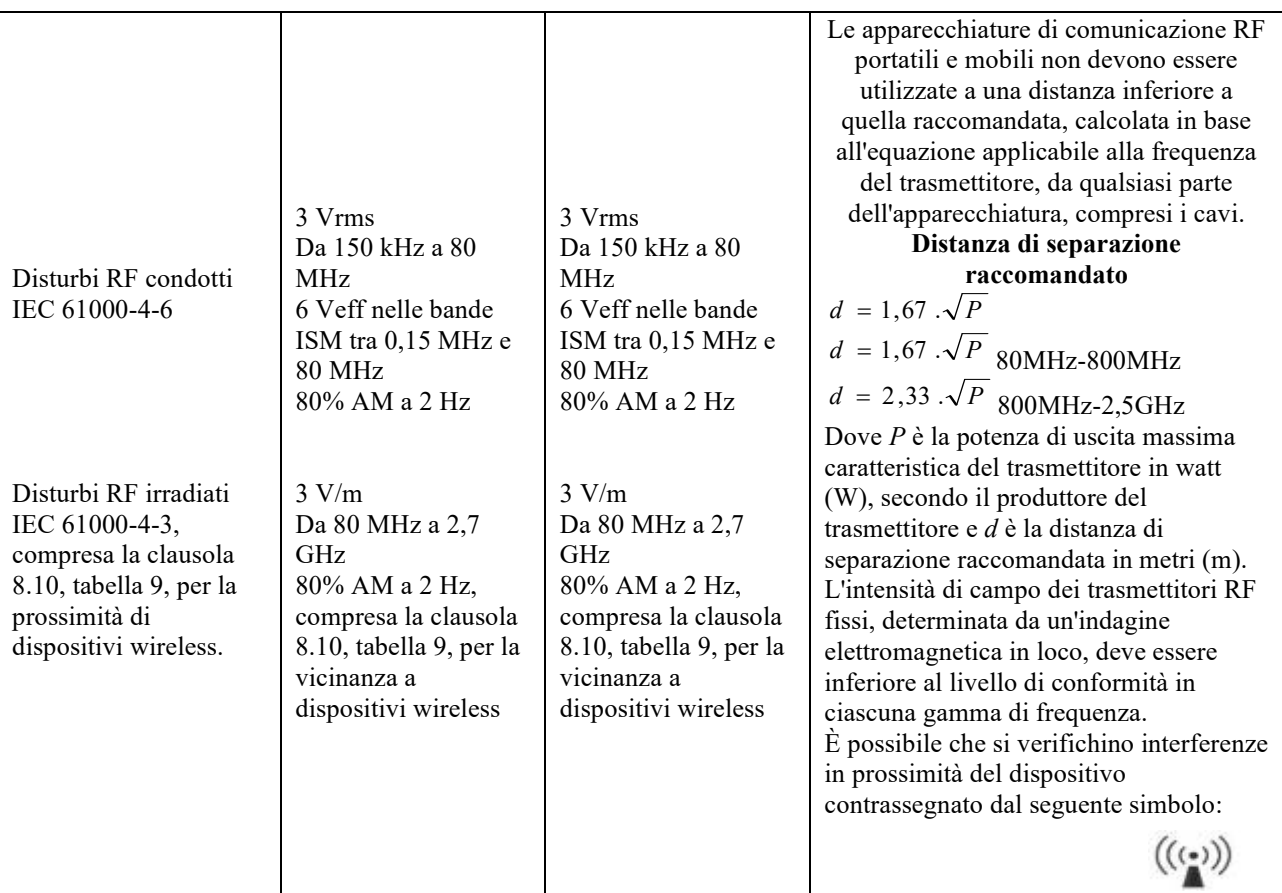

NOTA 1 A 80 MHz e 800 MHz, si applica la gamma di frequenza più alta.

NOTA 2 Queste linee guida potrebbero non essere applicabili in tutte le situazioni. La propagazione elettromagnetica è influenzata dall'assorbimento e dalla riflessione di strutture, oggetti e persone.

a) Le intensità di campo dei trasmettitori fissi, come le stazioni base per radiotelefoni (cellulari/wireless) e radio mobili terrestri, i radioamatori, le trasmissioni AM e FM e le trasmissioni televisive, non possono essere previste teoricamente con precisione. Per valutare l'ambiente elettromagnetico dovuto ai trasmettitori RF fissi, è necessario prendere in considerazione un'indagine elettromagnetica in loco. Se l'intensità di campo, misurata nel luogo in cui viene utilizzata l'apparecchiatura della Serie Echodia, supera il livello di conformità RF applicabile di cui sopra, l'apparecchiatura della Serie Echodia deve essere osservata per verificare il normale funzionamento. Se si osservano prestazioni anomale, potrebbero essere necessarie ulteriori misure, come il riorientamento o il riposizionamento della linea di prodotti Echodia.

b) Al di sopra dell'intervallo di frequenza compreso tra 150 kHz e 80 MHz, l'intensità di campo deve essere inferiore a 3 V/m.

Distanze di separazione consigliate tra i dispositivi RF portatili e mobili e il dispositivo di portata Echodia

La gamma di dispositivi Echodia è destinata all'uso in un ambiente elettromagnetico in cui le interferenze RF irradiate sono controllate. Il cliente o l'utente del dispositivo può contribuire a prevenire le interferenze elettromagnetiche mantenendo una distanza minima tra le apparecchiature di comunicazione RF portatili e mobili (trasmettitori) e i dispositivi della serie Echodia, come consigliato di seguito, in base alla potenza massima di trasmissione dell'apparecchiatura di comunicazione.

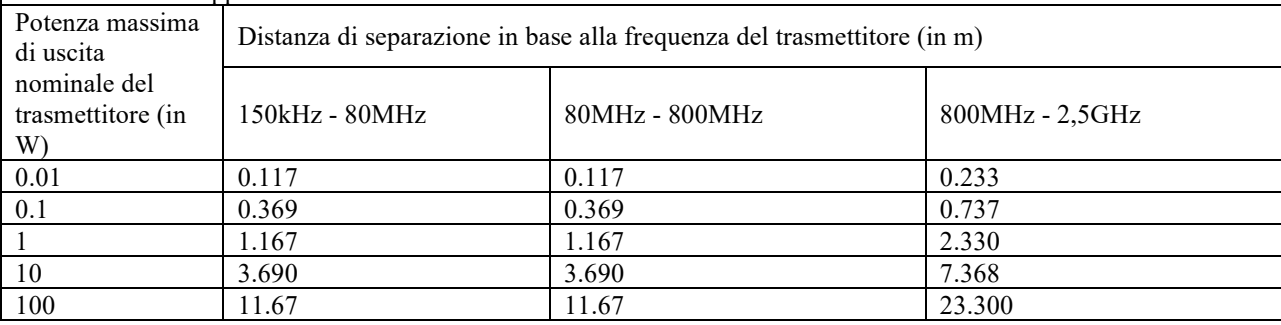

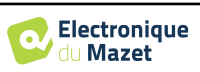

Per i trasmettitori la cui potenza nominale massima di trasmissione non è indicata sopra, la distanza di separazione raccomandata *d* in metri (m) può essere stimata utilizzando l'equazione applicabile alla frequenza del trasmettitore, dove *P* è la potenza massima di trasmissione caratteristica del trasmettitore in watt (W), secondo il produttore del trasmettitore.

NOTA 1 A 80 MHz e 800 MHz, si applica la distanza di separazione per la gamma di frequenza più alta. NOTA 2 Queste linee guida potrebbero non essere applicabili in tutte le situazioni. La propagazione elettromagnetica è influenzata dall'assorbimento e dalla riflessione di strutture, oggetti e persone.

### **7.2.2 Dichiarazione CE**

ÉLECTRONIQUE DU MAZET può fornire su richiesta la dichiarazione CE per questo dispositivo. La prima apposizione del marchio CE medicale sotto la responsabilità della società Électronique du Mazet risale a **ottobre 2019**. In precedenza, il marchio CE di questo prodotto era stato apposto dalla società ECHODIA.

## **7.3 Produttore**

Électronique du Mazet è un'azienda situata nel cuore del Massiccio Centrale. Inizialmente semplice produttore di schede elettroniche, nel corso degli anni ha sviluppato un proprio marchio di dispositivi medici.

Oggi Electronique Du Mazet studia, sviluppa, produce e commercializza apparecchiature per pressoterapia, depressoterapia ed elettroterapia (riabilitazione urologica). Electronique du Mazet possiede anche il marchio Echodia, con un ufficio di progettazione dedicato e specializzato nell'esplorazione funzionale nel campo dell'otorinolaringoiatria e delle neuroscienze. Sviluppa diversi dispositivi di misurazione dell'udito specificamente adattati alle esigenze dei medici otorinolaringoiatri e di altri professionisti della salute (audiologi, medici scolastici e del lavoro, medici di famiglia, ospedali, ecc.)

Per ulteriori informazioni, non esitate a contattarci.

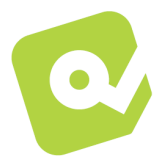

## **SAS Electronique du Mazet (Produzione / Post vendita)**

ZA, via di Tence 43520 Le Mazet St Voy FRANCIA Tel: +33 (0)4 71 65 02 16 Fax: +33 (0)4 71 65 06 55 www.electroniquedumazet.com facebook.com/electroniquedumazet

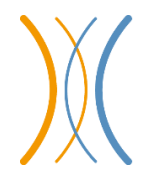

**Echodia (Supporto / R&S )**  20, avenue de l'Agriculture 63100 Clermont-Ferrand FRANCIA Tel: +33 (0)4 73 91 20 84 www.echodia.fr Email : contact@echodia.fr Email : support@echodia.fr

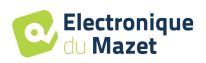

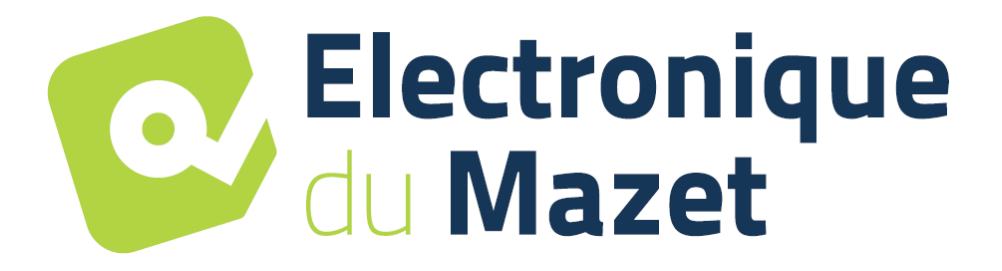

ELECTRONIQUE DU MAZET

## ZA ROUTE DE TENCE 43520 LE MAZET SAINT VOY

## Tél : +33 4 71 65 02 16 Mail : sav@electroniquedumazet.com

Il vostro rivenditore/distributore:

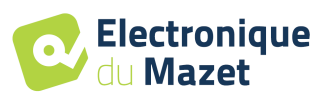

## **Certificato di garanzia**

Il presente modulo deve essere restituito a Electronique du Mazet **entro 15 giorni dall'installazione o dal ricevimento dell'apparecchiatura**.

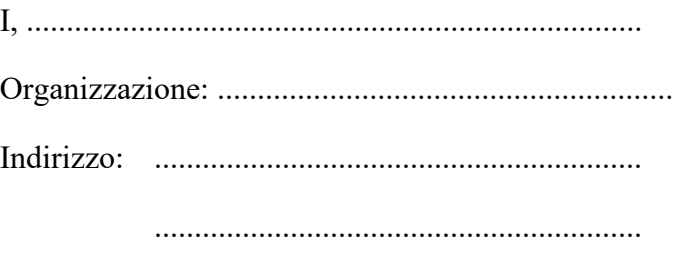

.............................................................

Dichiara di aver ricevuto il dispositivo ........................ n° ................ funzionante.

Ho ricevuto tutte le istruzioni necessarie per l'uso, la manutenzione, la cura, ecc...

Ho letto il manuale di istruzioni e ho preso nota delle condizioni di garanzia e di assistenza.

Nel caso in cui l'Electronique du Mazet o i suoi distributori non ricevano il presente modulo debitamente compilato e firmato entro un mese dalla consegna, l'Electronique du Mazet sarà sollevata da ogni responsabilità per quanto riguarda la garanzia e il servizio post-vendita, o qualsiasi altra conseguenza dovuta a un uso improprio dell'apparecchio.

Fatto su ......................................... su .............

Firma Utente :

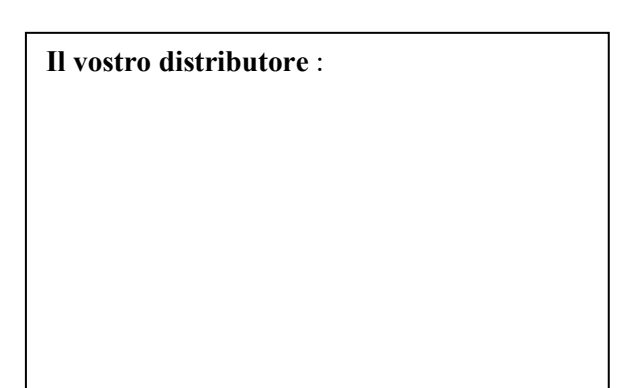

**Da restituire a :**  Electronique du Mazet ZA, via di Tence 43520 Le Mazet-Saint-Voy